aplikacje mobilne

## **Aplikacje mobilne - Visual Studio**

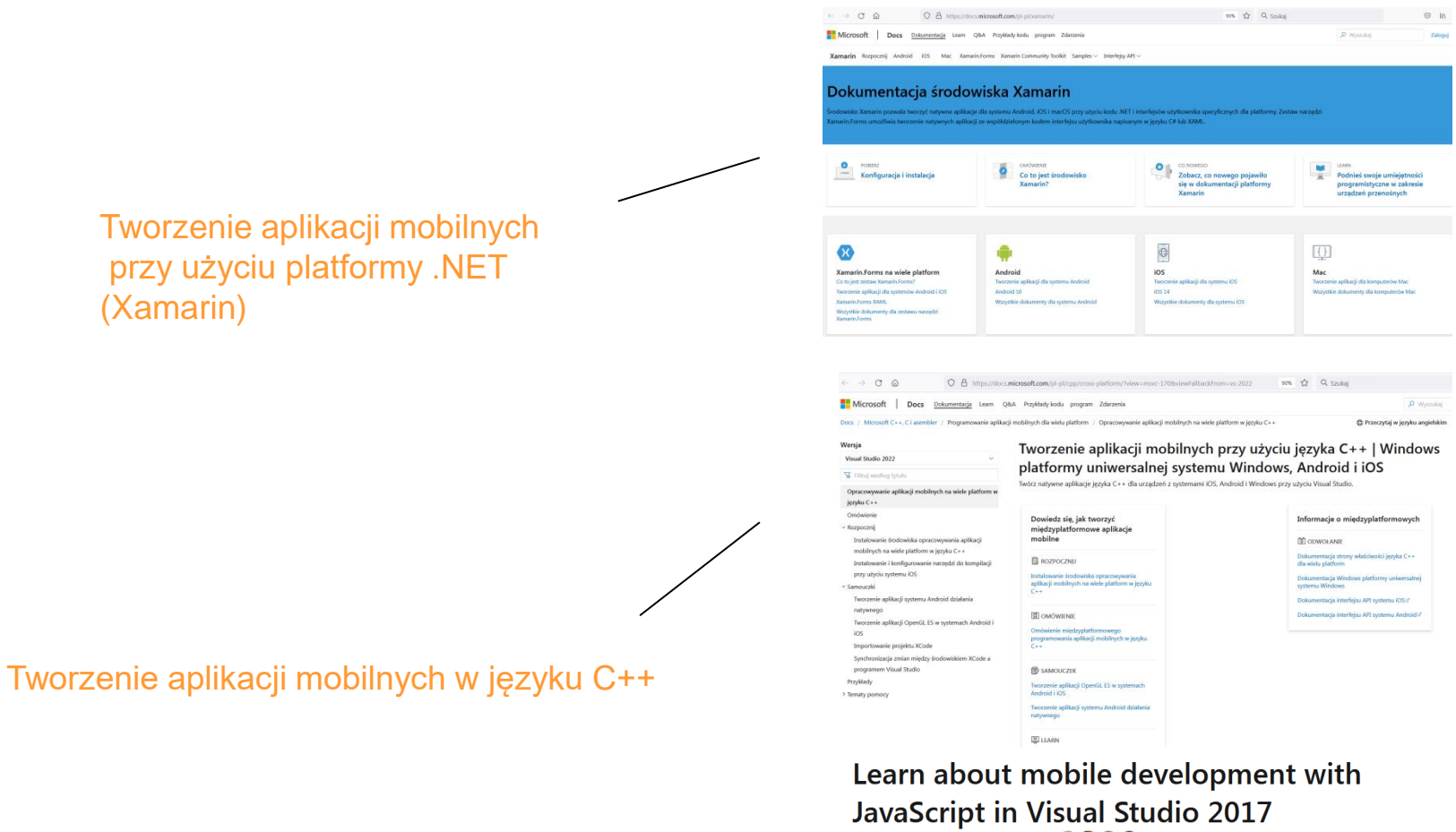

Artykuł • 31.10.2016 • Czas czytania: 2 min •  $\bigoplus$   $\bigoplus$   $\bigoplus$ 

#### **Overview**

Microsoft's Visual Studio Tools for Apache Cordova is a Microsoft Visual Studio workload that simplifies development of mobile apps on Android, iOS, and Windows using Apache Cordova & Apache Cordova enables cross-platform mobile development using standard web technologies (HTML, CSS, and JavaScript). The Tools for Apache Cordova may be installed along with your initial Visual Studio installation, or added to it later by simply re-running the installer. The workload installs a complete Apache Cordova development environment within Visual Studio, plus adds Cordova project templates and Cordova-specific capabilities to the IDE. It includes the following capabilities:

Tworzenie aplikacji mobilnych w języku JavaScript (w oparciu o Apache Cordova tylko Visual Studio 2017 and 2015)

### **Aplikacje mobilne – różne technologie**

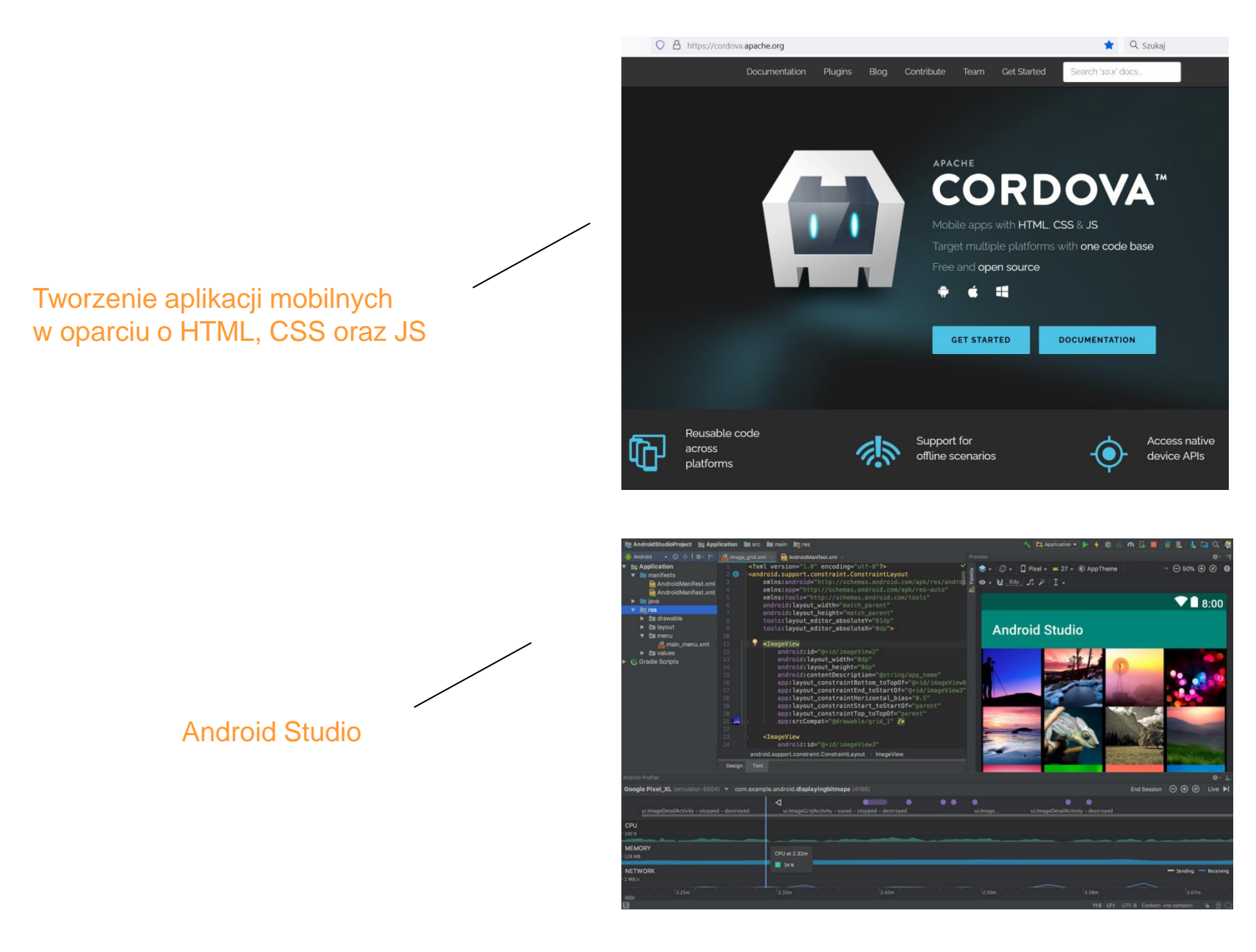

### **Aplikacje mobilne – różne technologie**

biblioteka języka Python

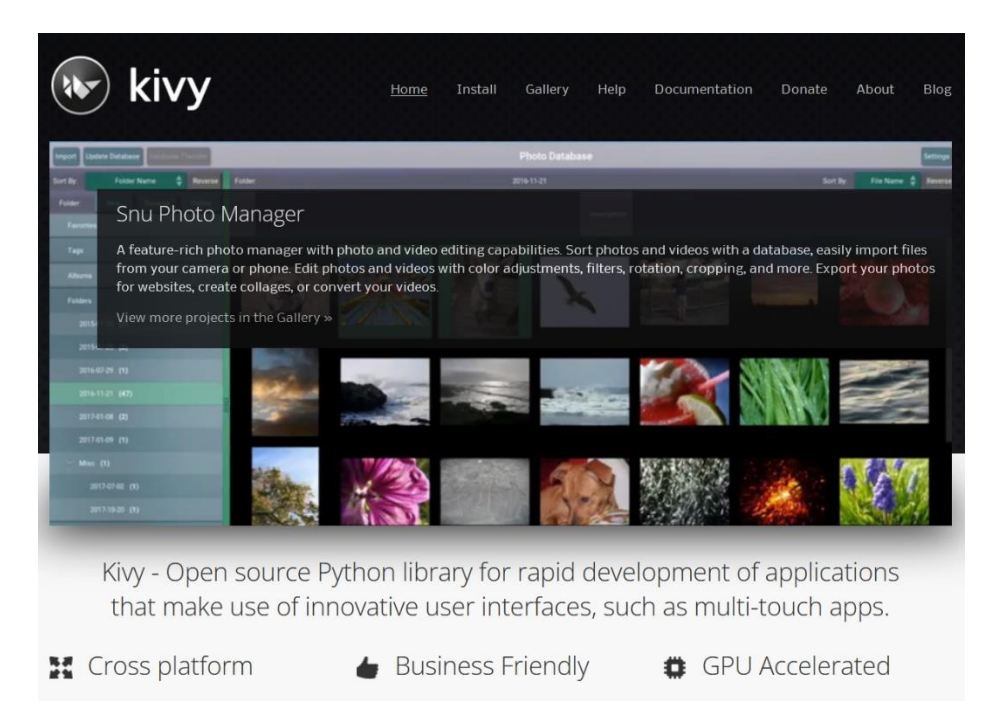

### **Aplikacje mobilne – różne technologie**

# Xcode 13

Xcode 13 includes the latest SDKs for iOS 15, iPadOS 15, tvOS 15, watchOS 8, and macOS Monterey.

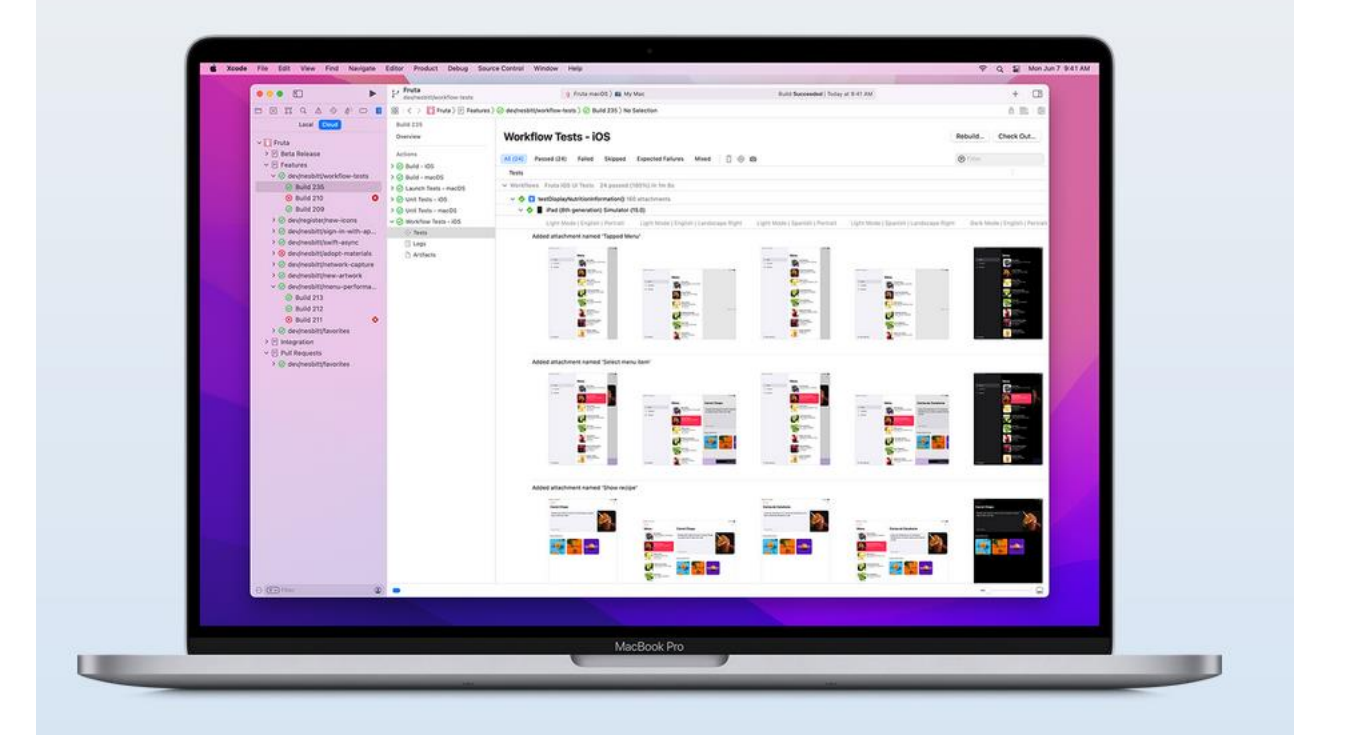

# **Instalacja Visual Studio Community - Xamarin**

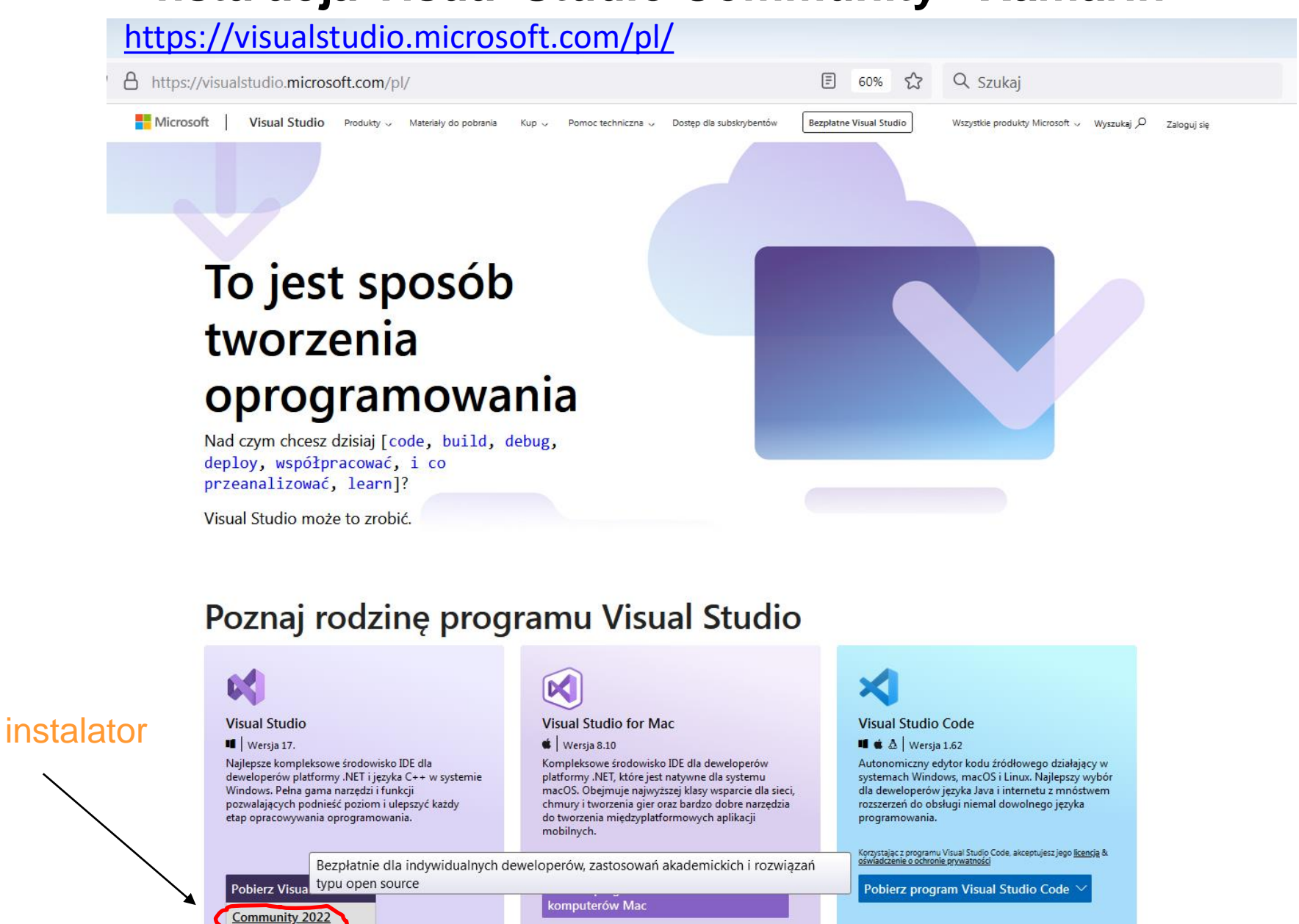

**Professional 2022** 

# **Instalacja Visual Studio Community - Xamarin**

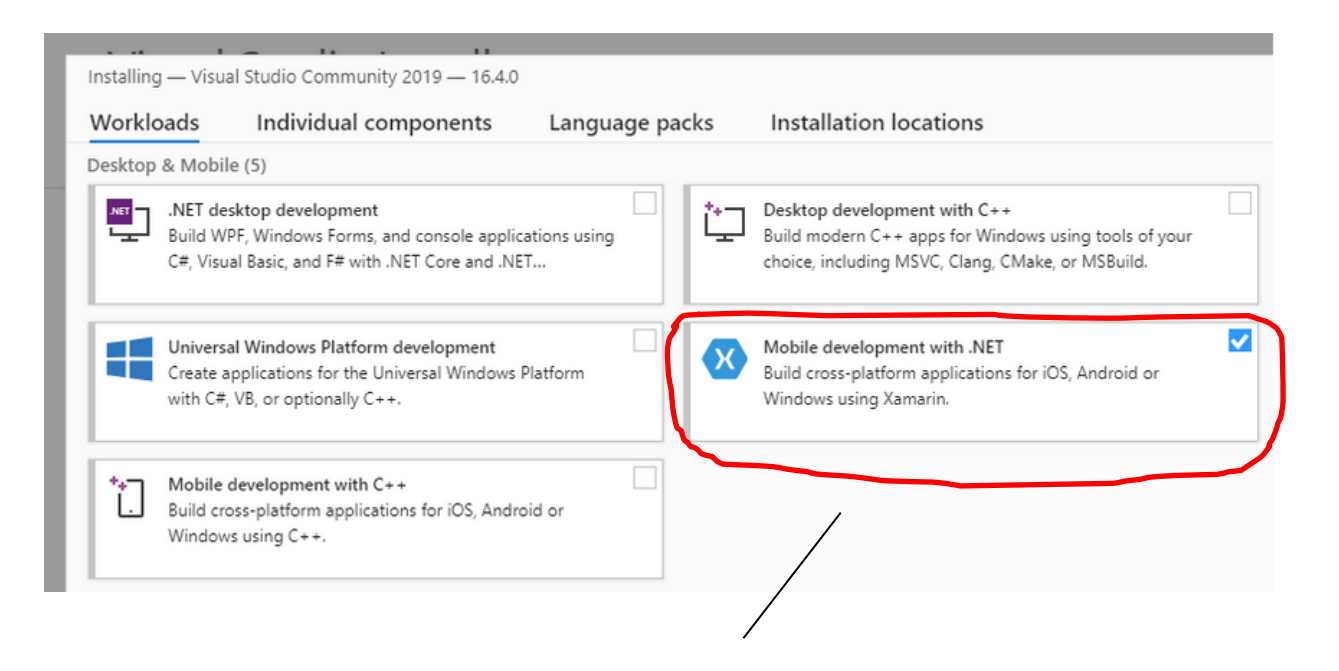

#### Podczas instalacji należy wybrać moduł Xamarin

### **Xamarin**

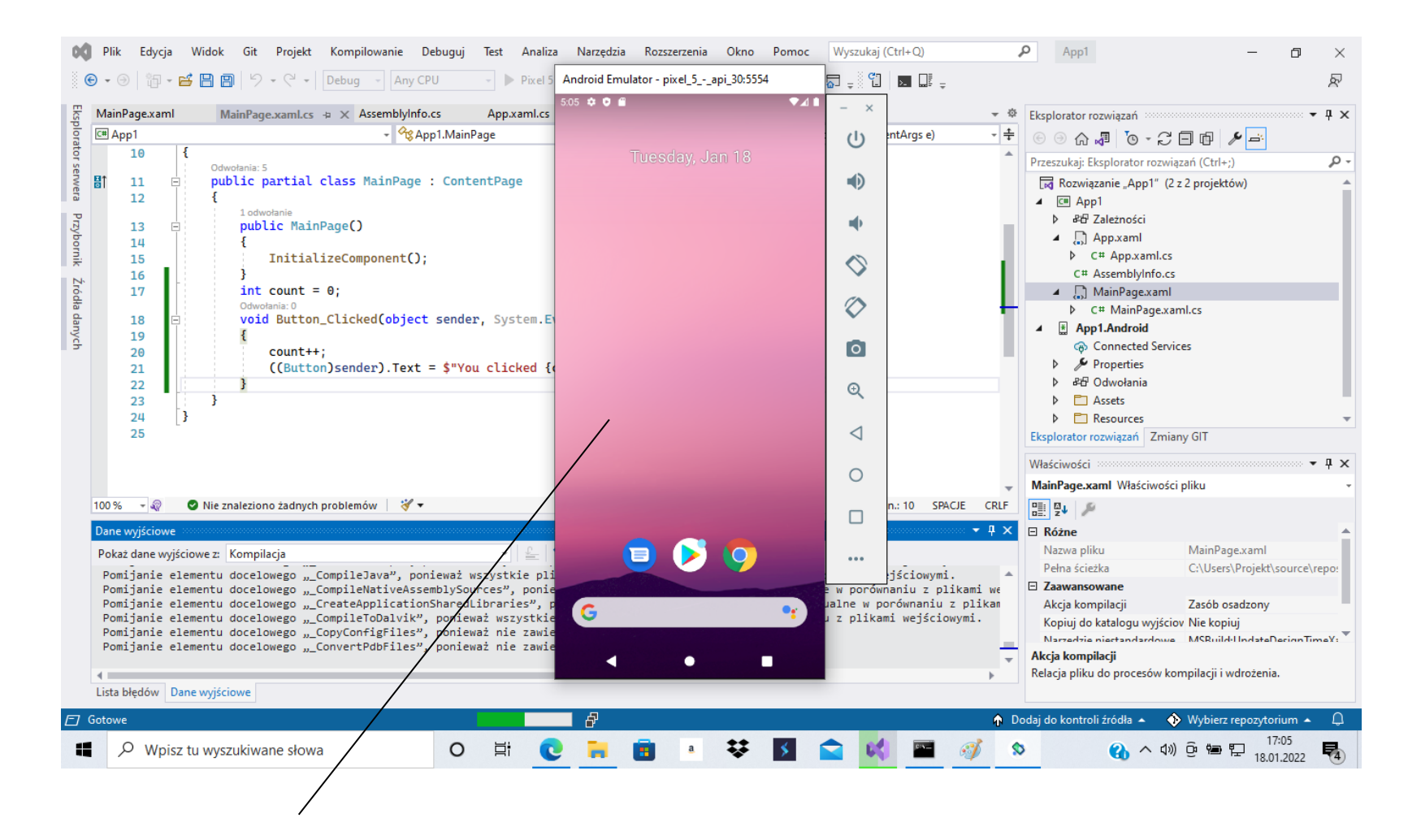

Po uruchomieniu programu (Ctrl F5) pojawia się emulator komórki z Androidem

### **Xamarin – hardware acceleration**

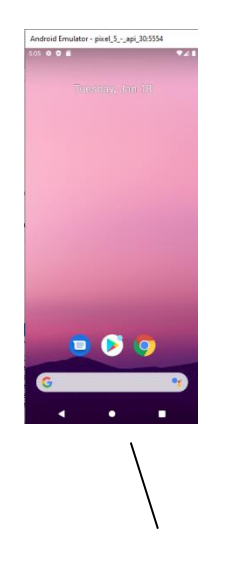

Aby emulator komórki działał wydajniej można włączyć przyspieszenie sprzętowe (jeśli mamy taką możliwość)

# Przyspieszanie sprzętowe wydajności emulatora & (HAXM funkcji Hyper-V)

Artykuł • 02.12.2021 • Czas czytania: 7 min

Czy ta strona jest pomocna?  $\triangle \varphi$ 

#### Wybierz swoje Środowisko deweloperskie

**Visual Studio 2019 Visual Studio for Mac** 

W tym artykule wyjaśniono, jak używać funkcji przyspieszania sprzętowego komputera w celu zmaksymalizowania wydajności Emulator Android.

Visual Studio ułatwia deweloperom testowanie i debugowanie aplikacji platformy Xamarin.Android przy użyciu emulatora systemu Android w sytuacjach, gdy urządzenie z systemem Android jest niedostępne lub niepraktyczne. Emulator systemu Android działa jednak zbyt wolno, jeśli przyspieszanie sprzętowe nie jest dostępne na komputerze, na który jest uruchamiany. Wydajność emulatora systemu Android można znacząco poprawić, korzystając ze specjalnych obrazów urządzeń wirtualnych x86 w połączeniu z funkcjami wirtualizacji komputera.

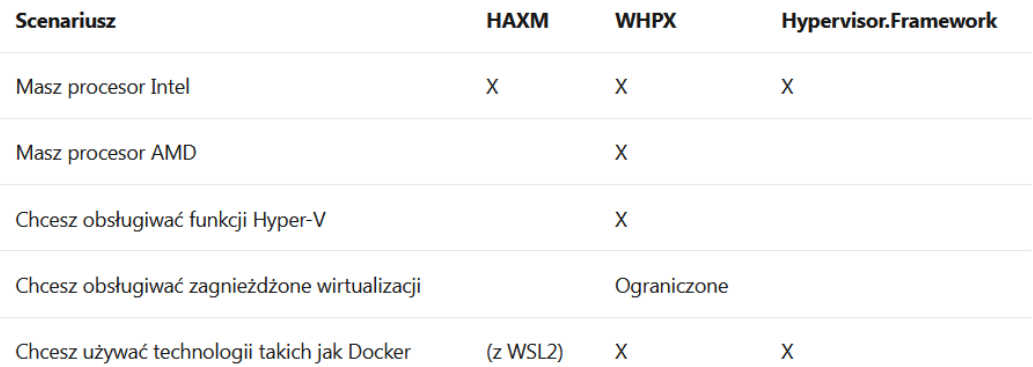

### **Xamarin – hardware acceleration**

```
BS Wiersz polecenia
Microsoft Windows [Version 10.0.19042.630]
(c) 2020 Microsoft Corporation. Wszelkie prawa zastrzeżone.
C:\Users\Projekt>sc query intelhaxm
SERVICE NAME: intelhaxm
       TYPE
                         : 1 KERNEL DRIVER
       STATE
                         : 4 RUNNING
                              (STOPPABLE, NOT PAUSABLE, IGNORES SHUTDOWN)
       WIN32 EXIT CODE
                         : 0 (0x0)SERVICE_EXIT_CODE : 0 (0x0)
       CHECKPOINT
                         : 0x0WAIT HINT
                         : 0x0C:\Users\Projekt>
```
W przypadku procesora Intel wyłączamy zabezpieczenie oparte na wirtualizacji oraz włączmy wirtualizacje w BIOSie (Virtualization is Enabled). Następnie instalujemy program [wirtualizacji HAXM](https://github.com/intel/haxm/releases) i sprawdzamy czy działa poleceniem: sc query intelhaxm

### **Xamarin – podłączenie telefonu z Androidem**

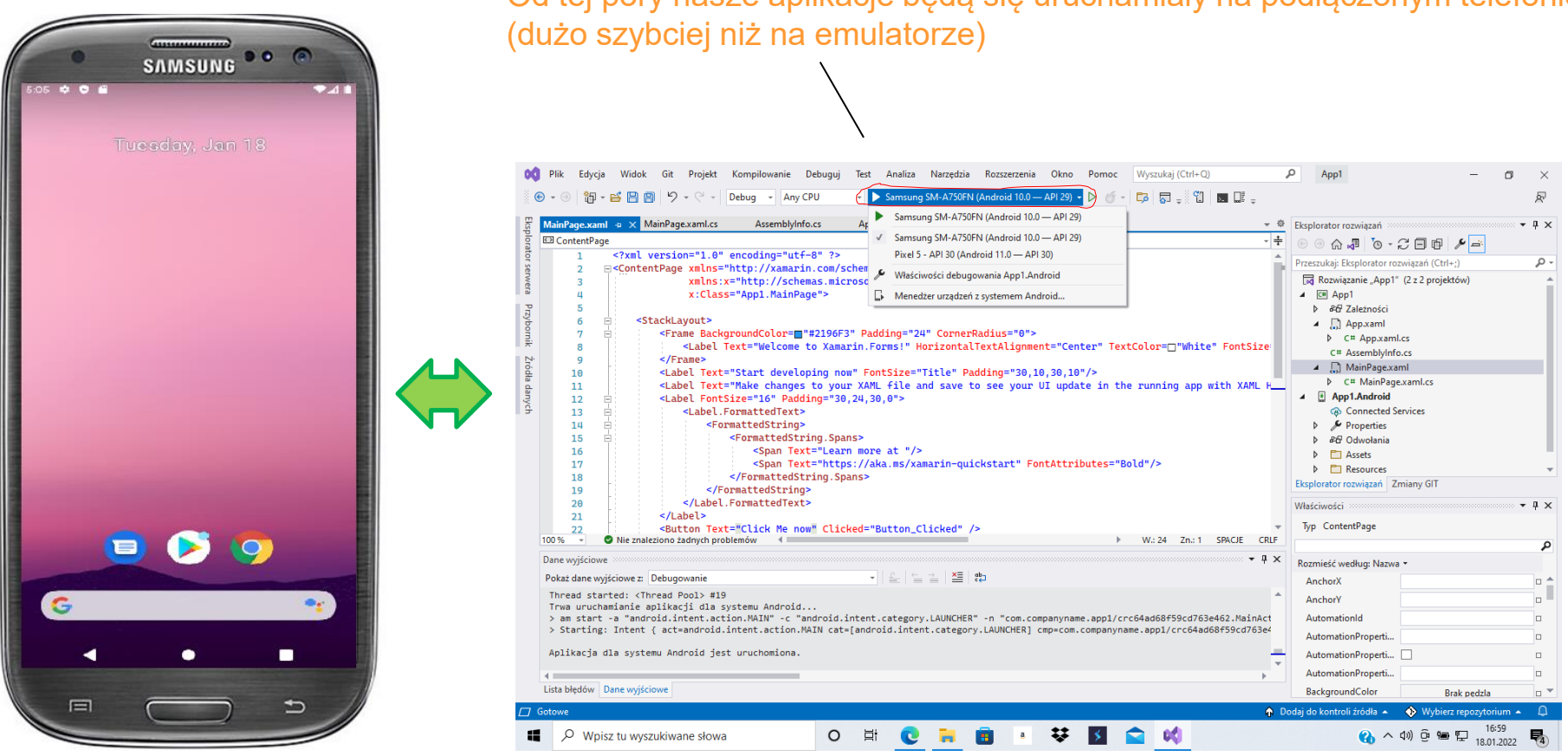

Komórkę z Androidem podłączmy za pomocą kabla USB do komputera, [włączmy opcje debugowania na telefonie,](https://docs.microsoft.com/pl-pl/xamarin/android/get-started/installation/set-up-device-for-development) wybieramy nasz aparat w menu. Od tej pory nasze aplikacje będą się uruchamiały na podłączonym telefonie.

### **Xamarin – pierwsza applikacja**

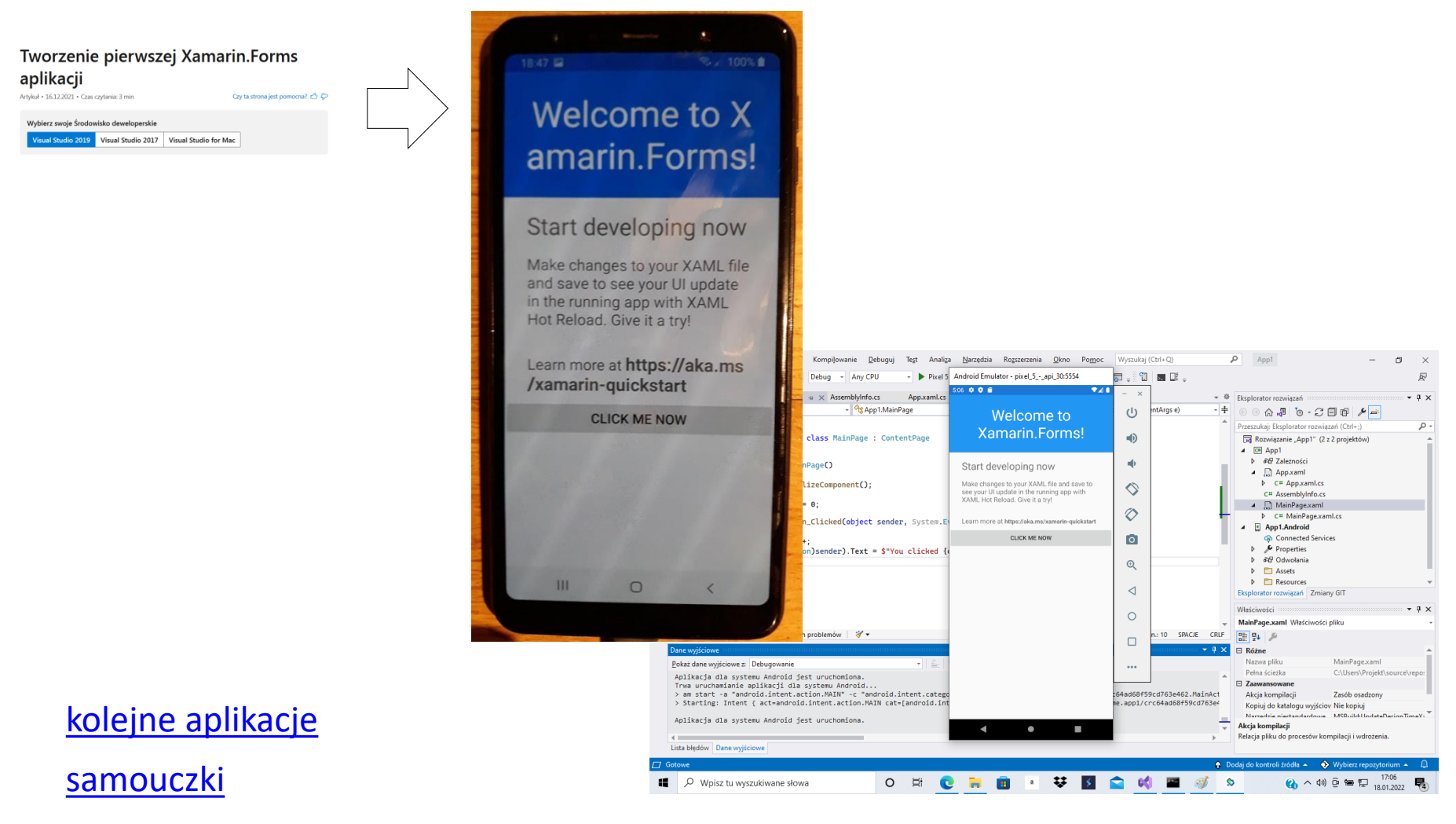

[Deep](https://docs.microsoft.com/pl-pl/xamarin/get-started/quickstarts/deepdive?pivots=windows) Dive

### MainPage.xaml **Colors**

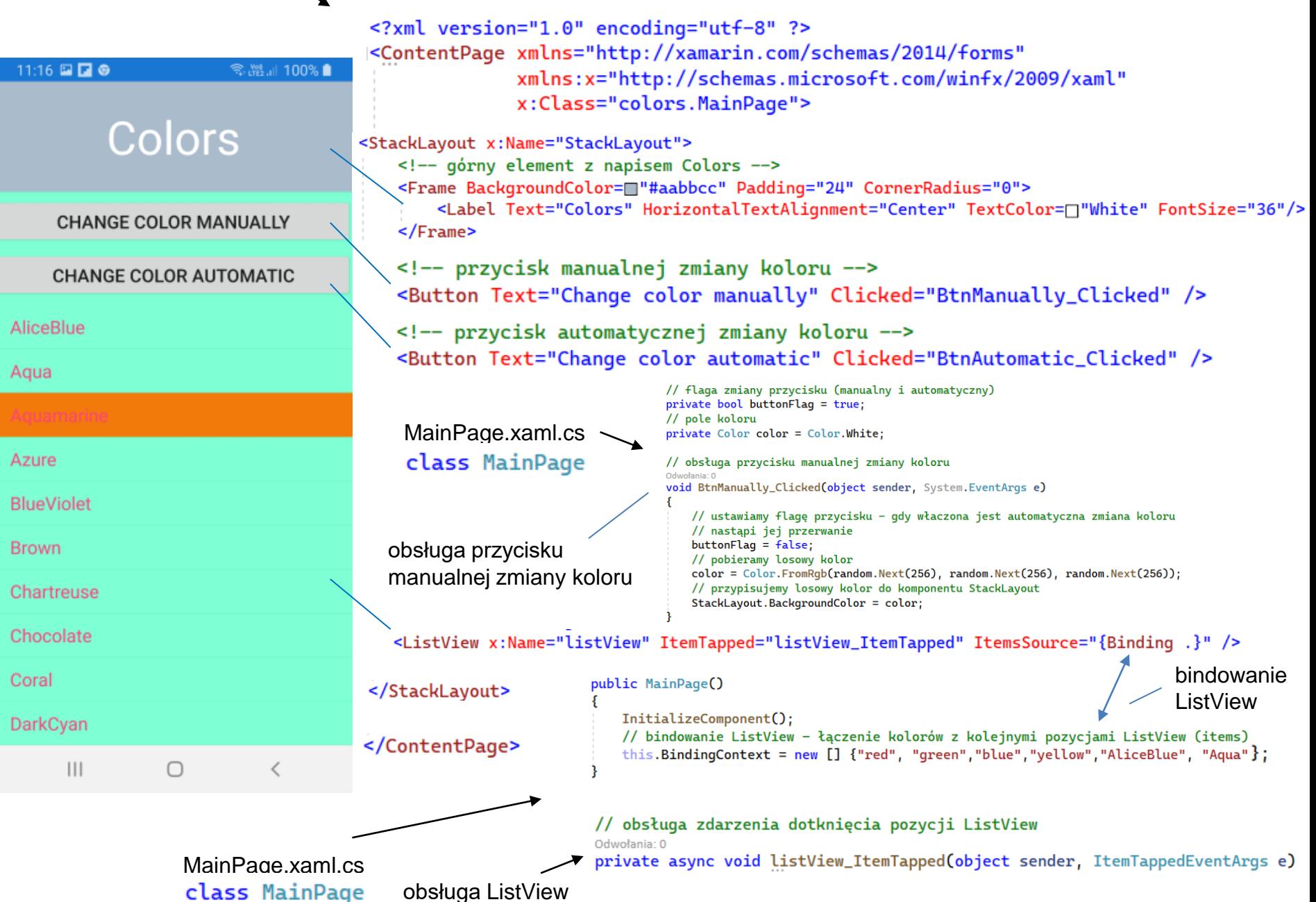

### **Galeria – dodawanie obrazków 1/3**

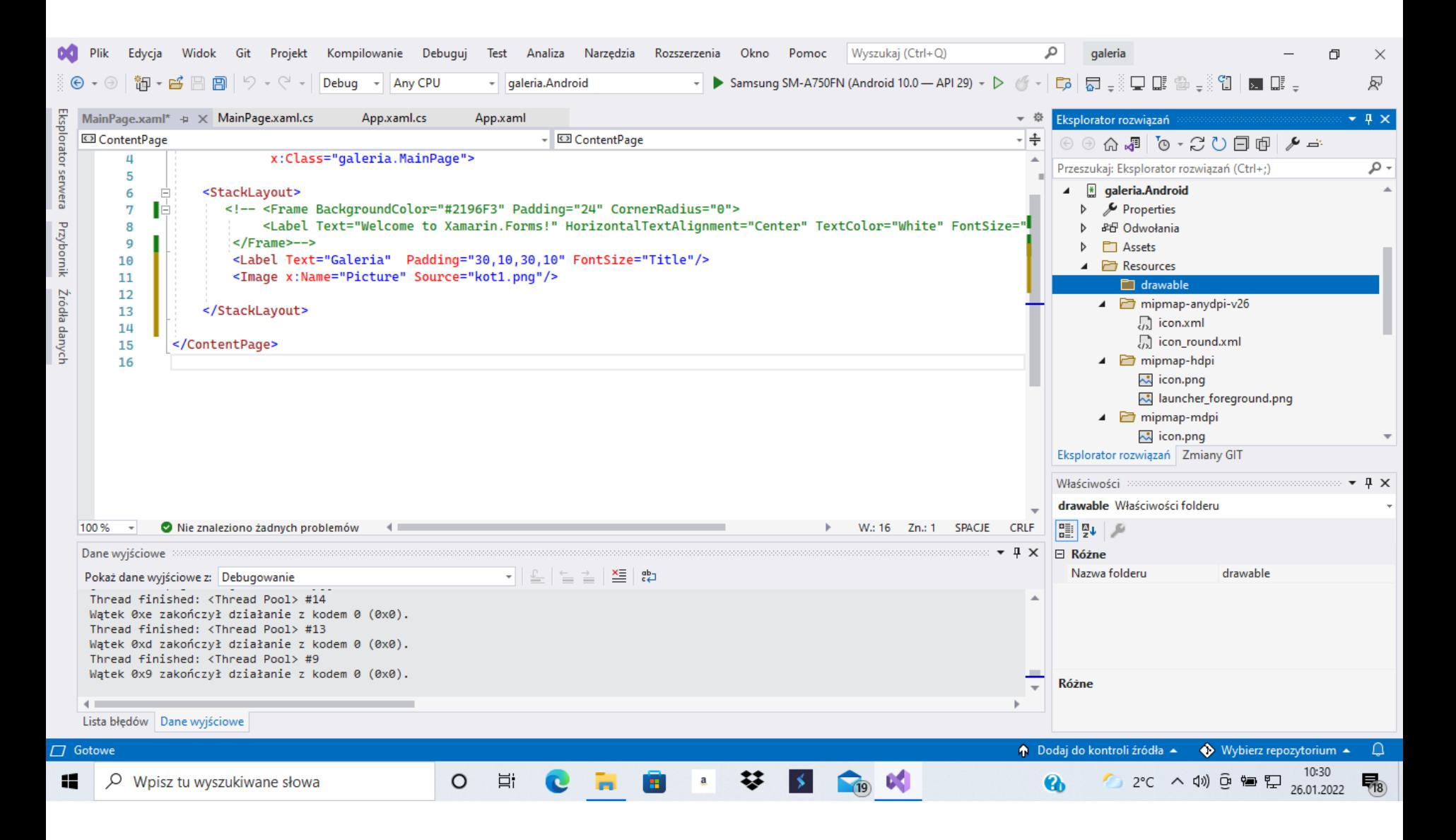

# **Galeria – dodawanie obrazków 2/3**

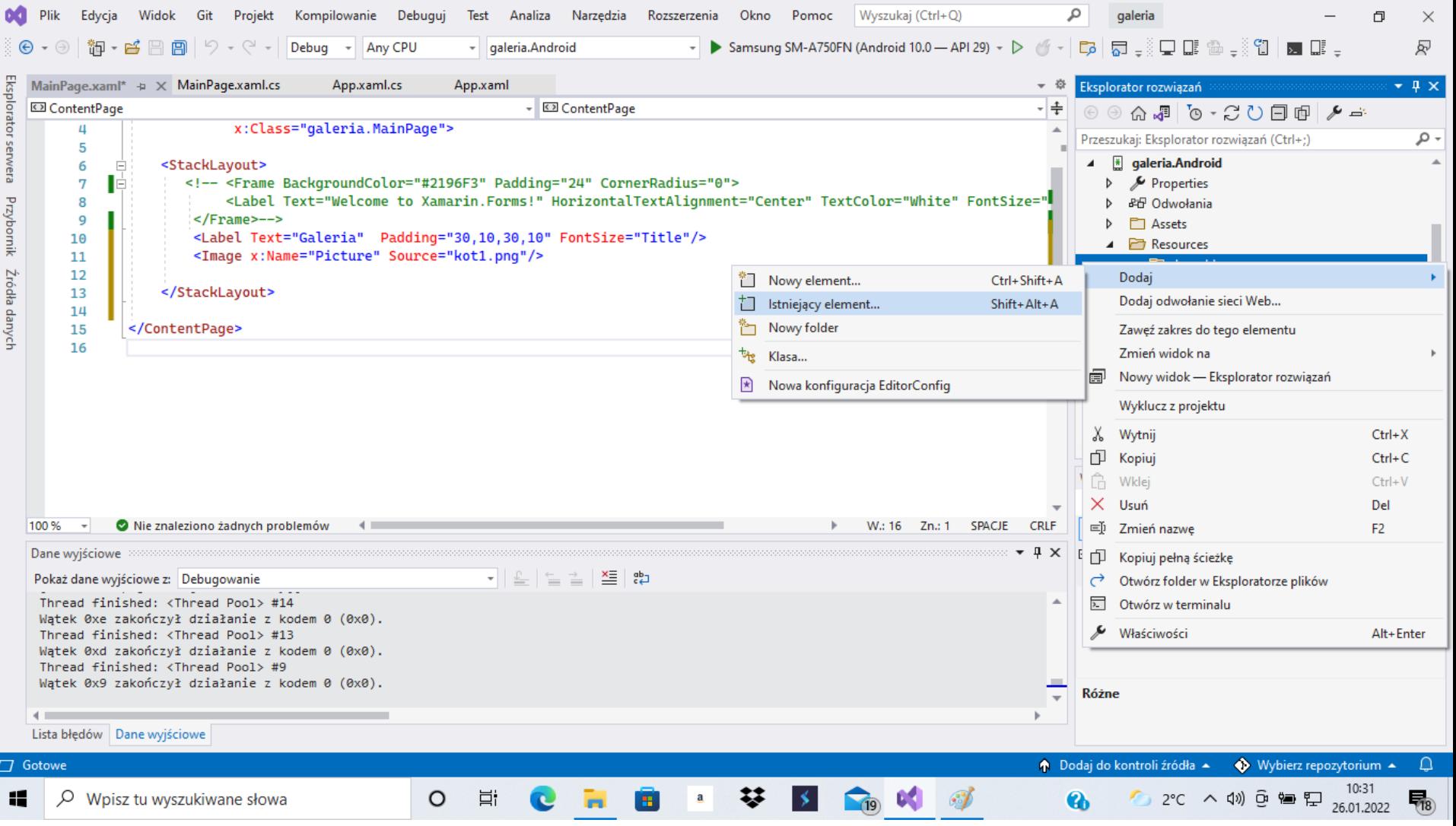

### **Galeria – dodawanie obrazków 3/3**

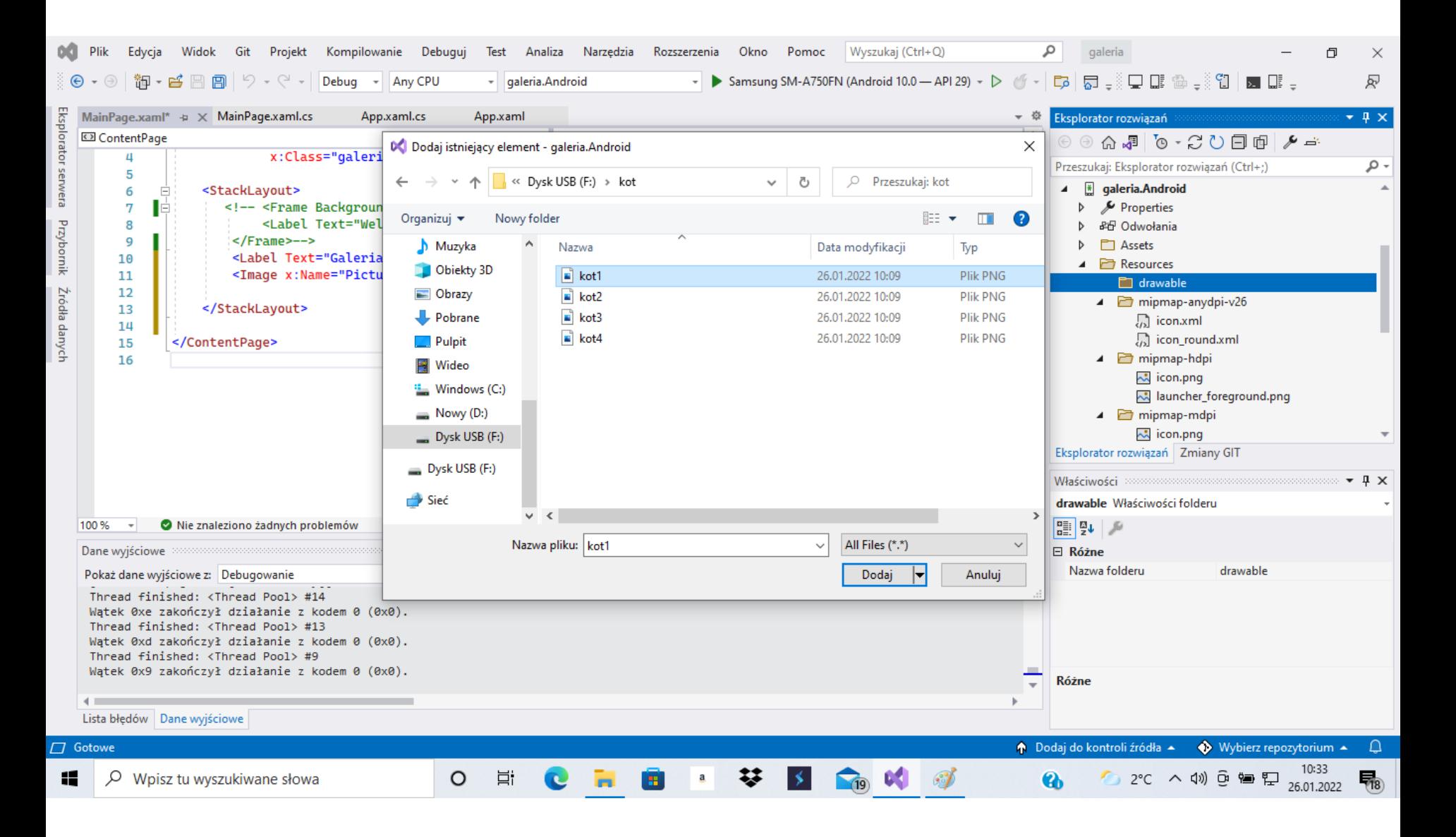

# **DisplayAlert**

<Button Text="show alert" Clicked="Button\_Clicked" /> <Button Text="show alert 2" Clicked="Button\_Clicked\_1" />

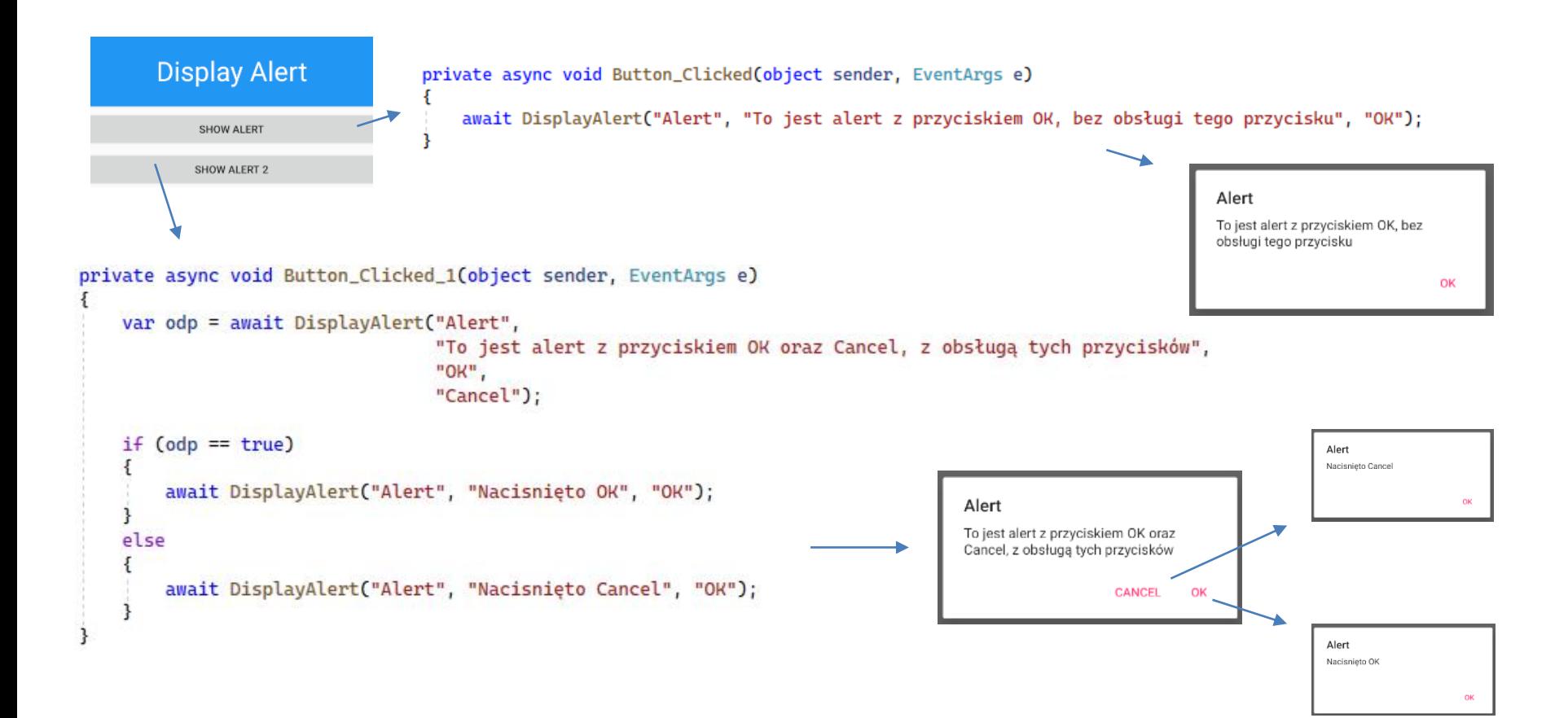

# **Entry**

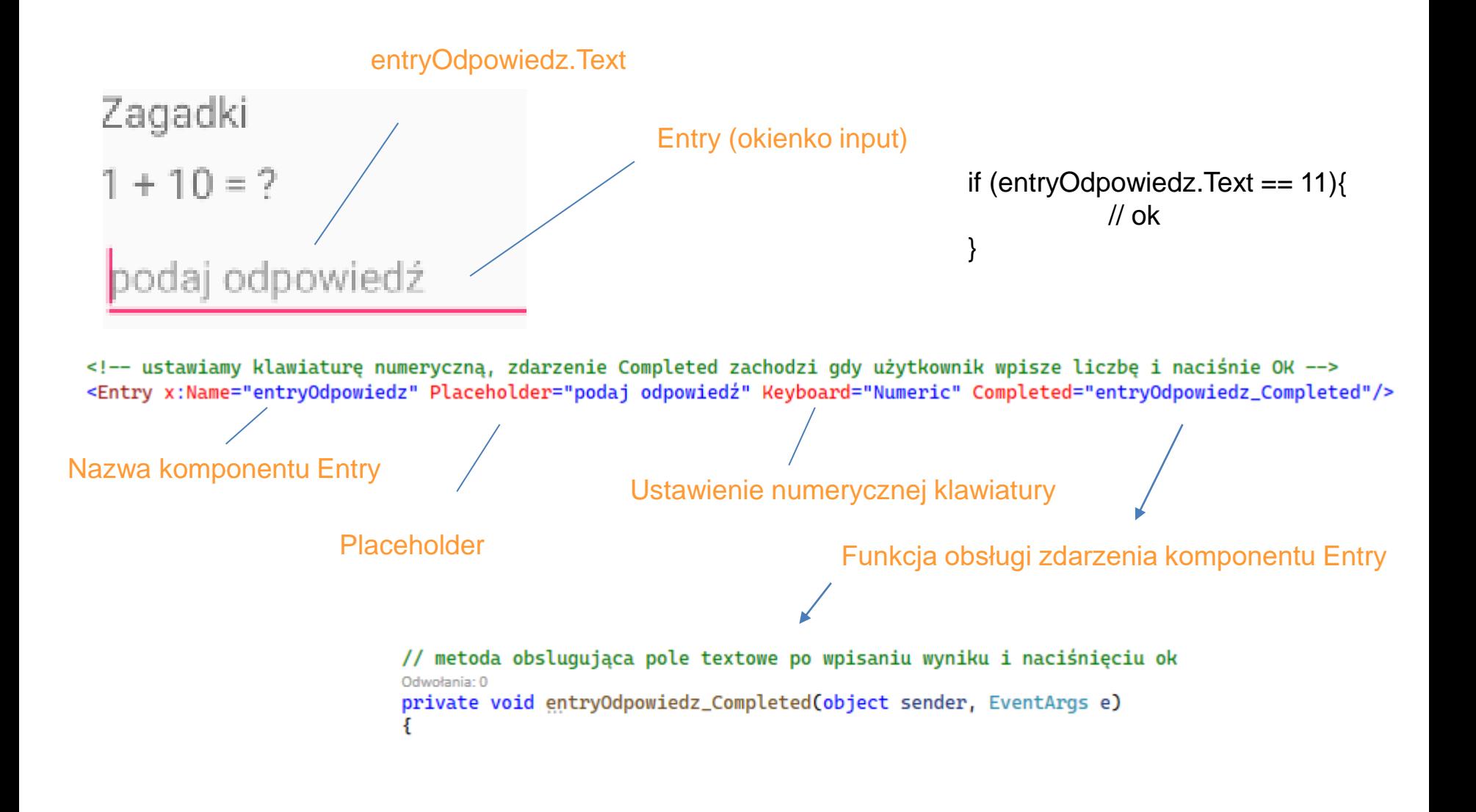

### **Picker**

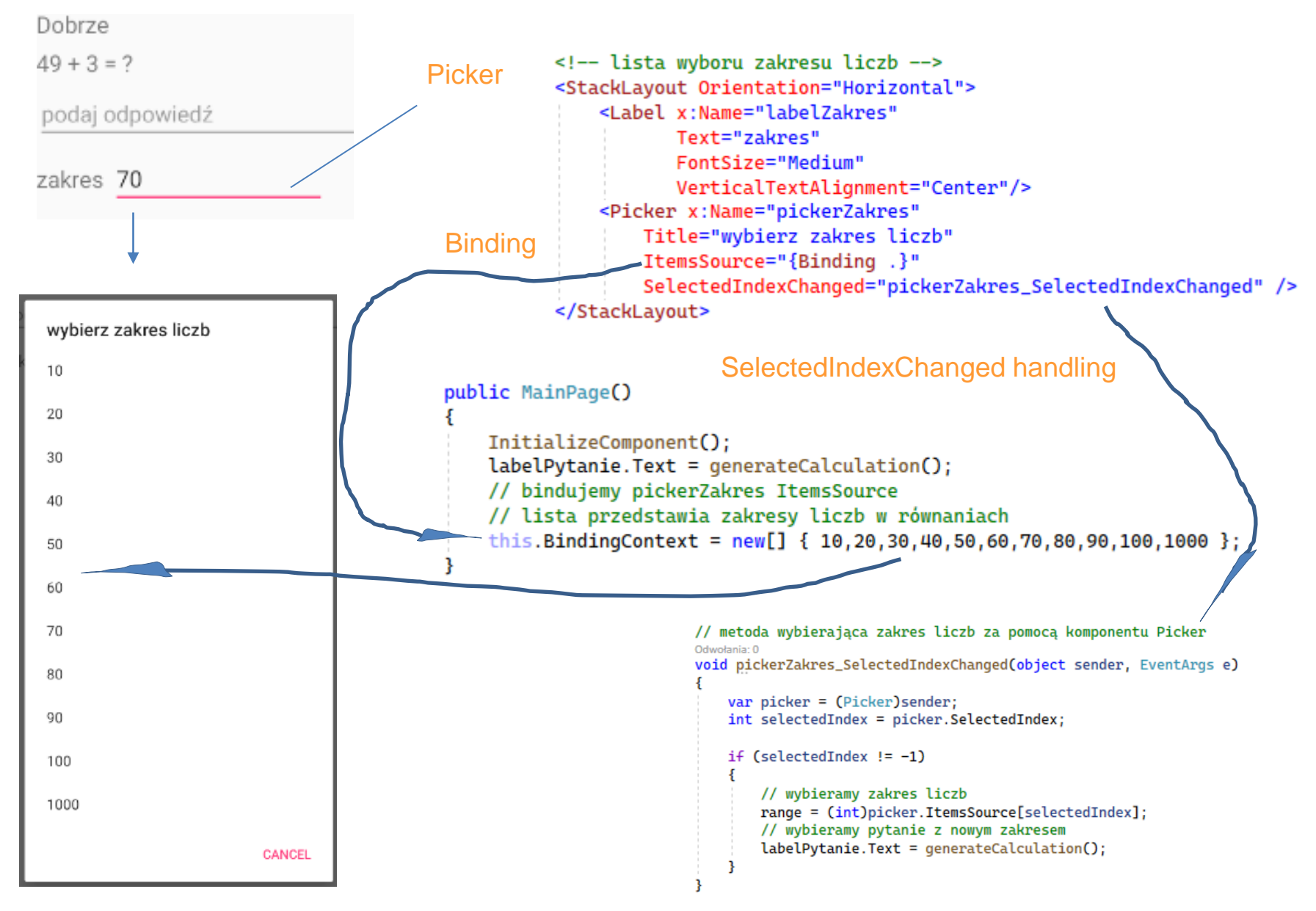

#### Prawy myszy **Dodawanie nowej klasy MathPuzzle do projektu zagadki\_3.0**

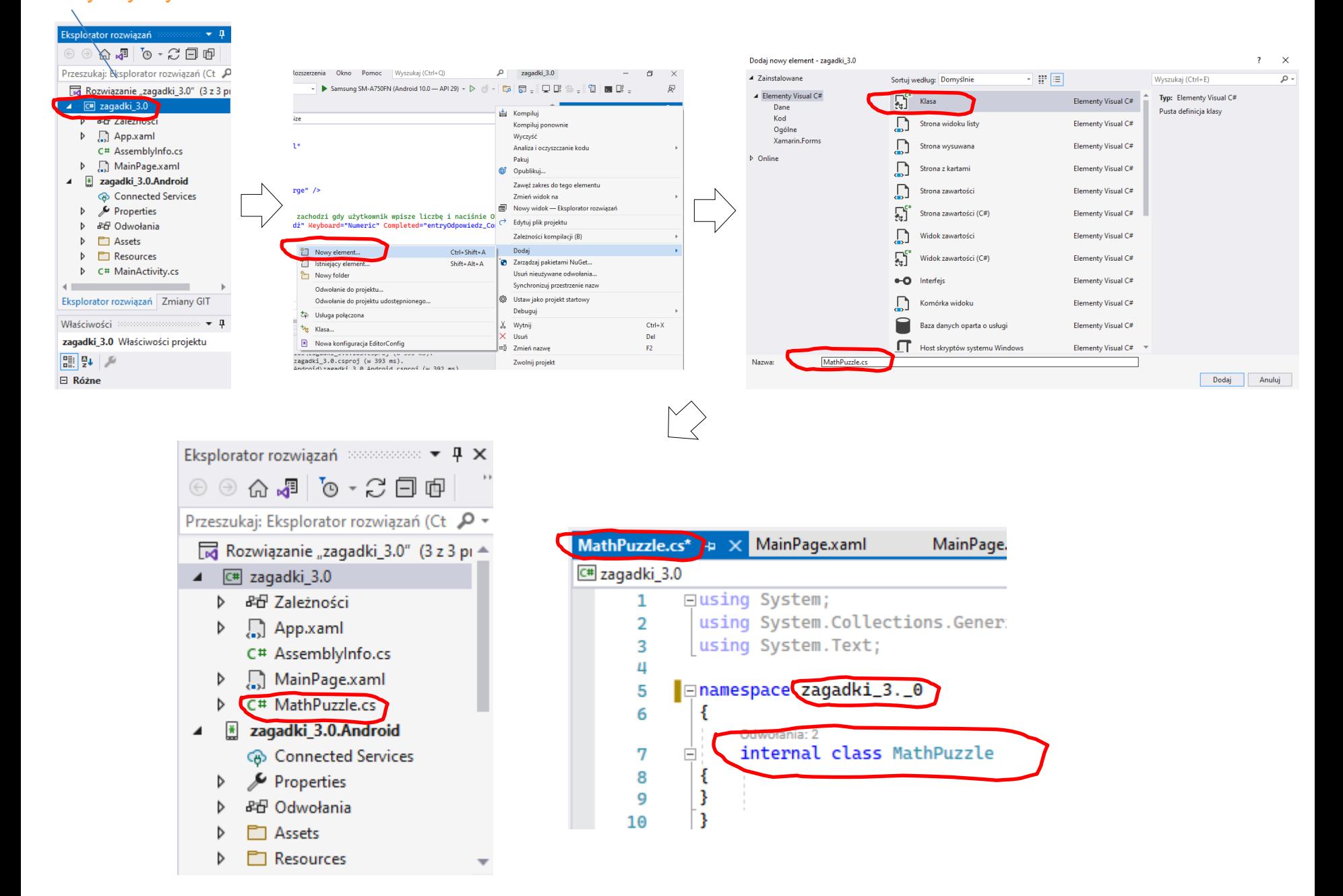

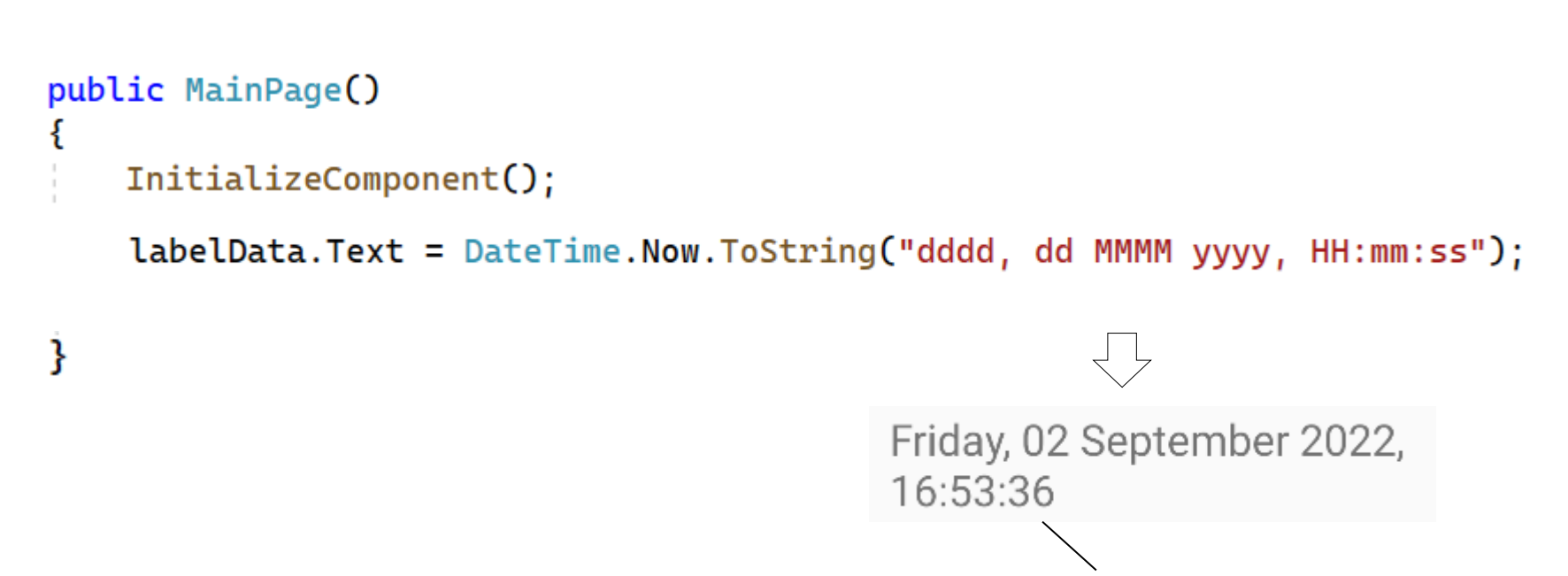

czas stoi w miejscu

[przykłady daty i godziny](https://xamarincodingtutorial.blogspot.com/2019/11/xamarin-form-date-format-on-xaml-page.html) [Standardowe ciągi formatujące datę i godzinę](https://docs.microsoft.com/pl-pl/dotnet/standard/base-types/standard-date-and-time-format-strings)

### labelData.Text = datePickerSet.Date.ToString("MM");

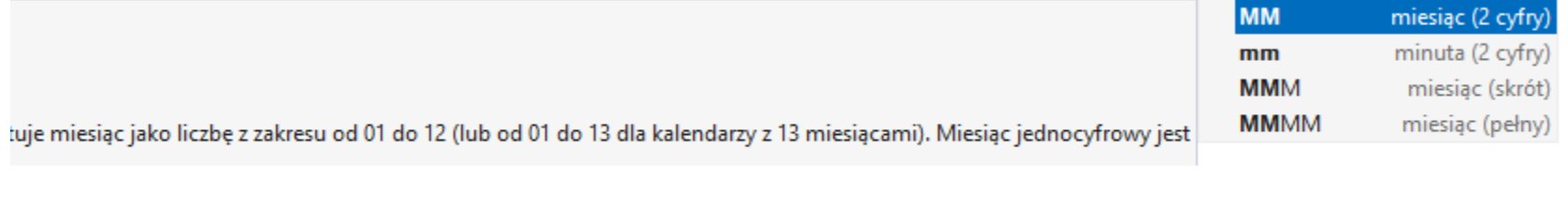

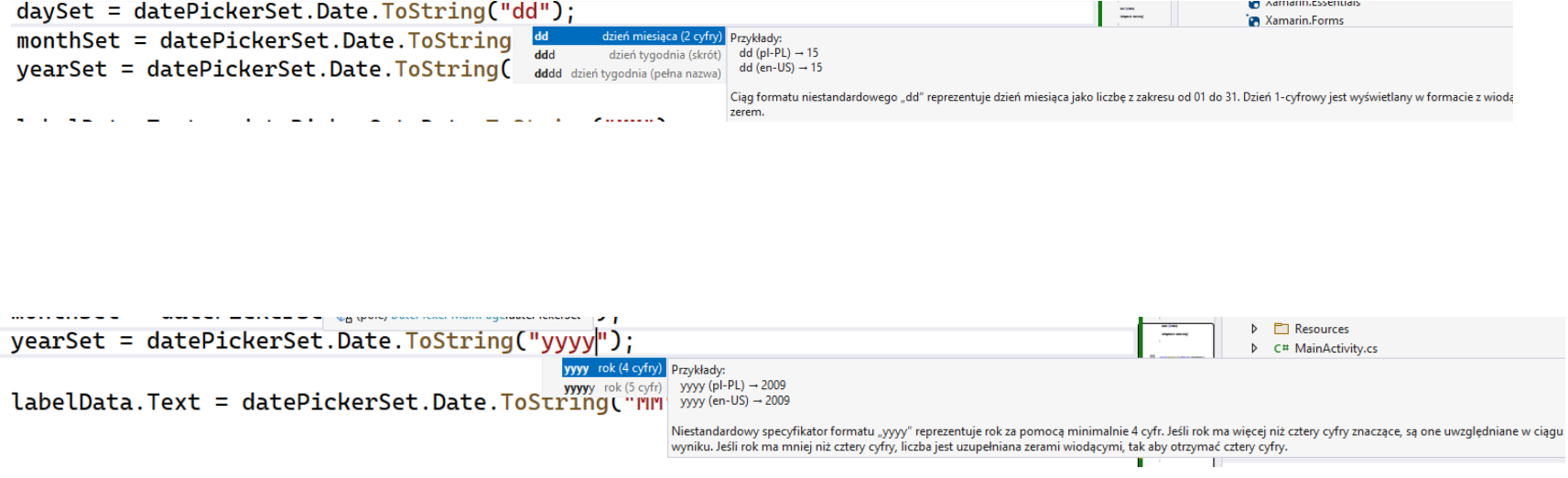

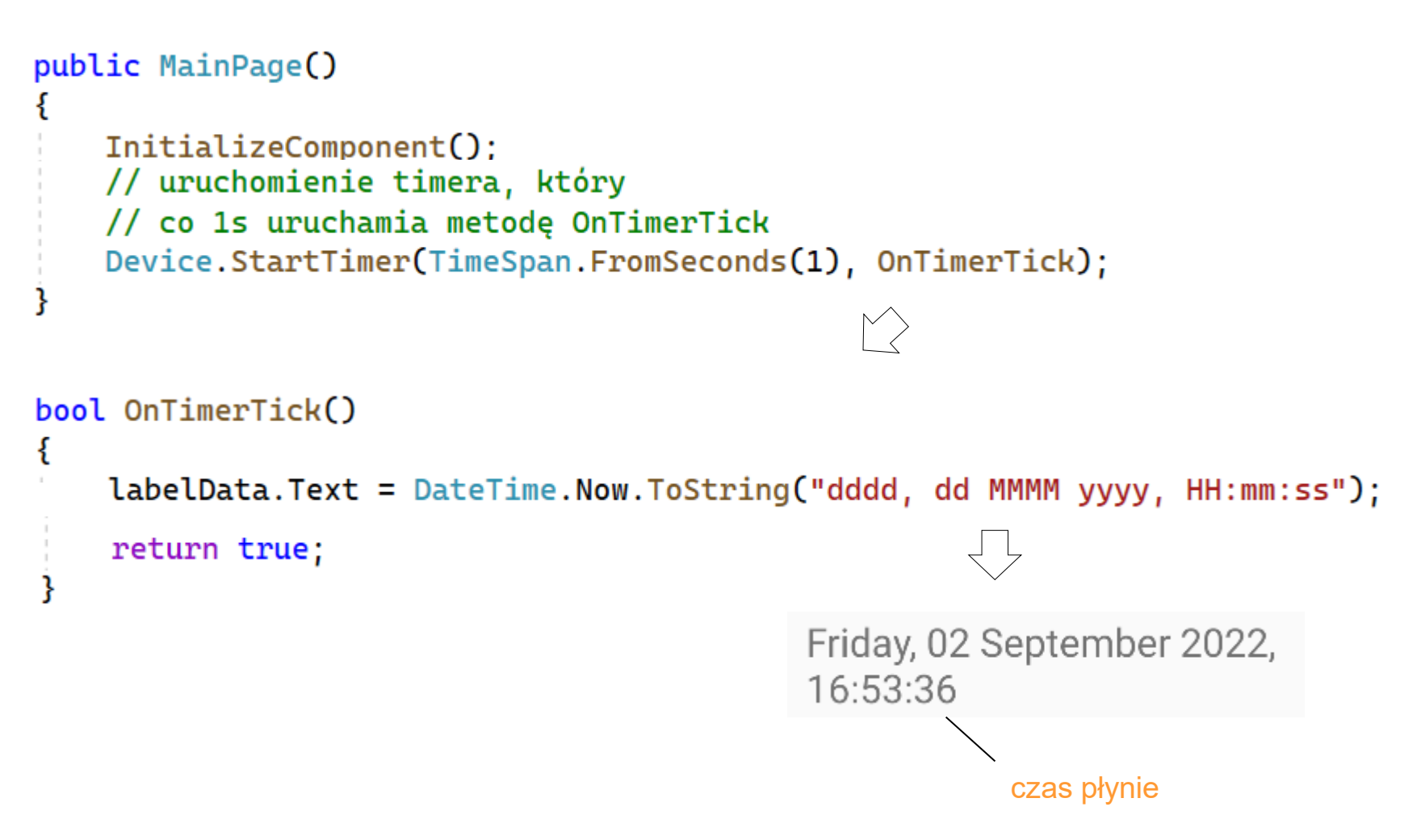

zadanie:

• napisać program pokazujący aktualną datę, której format zmienia się co 3 sekundy (program działa w kółko)

#### **CollectionView programmingLanguages**

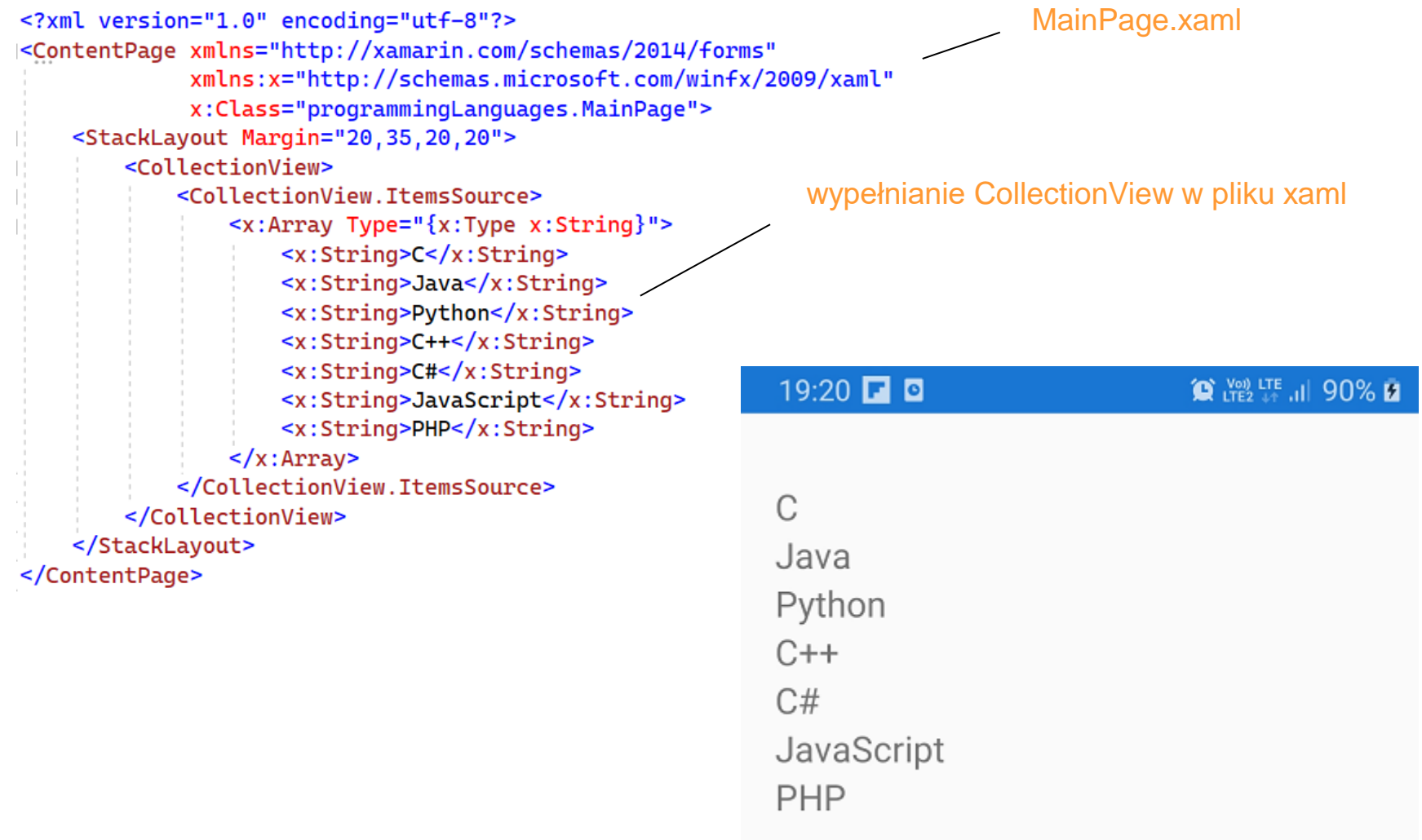

#### **CollectionView programmingLanguages1**

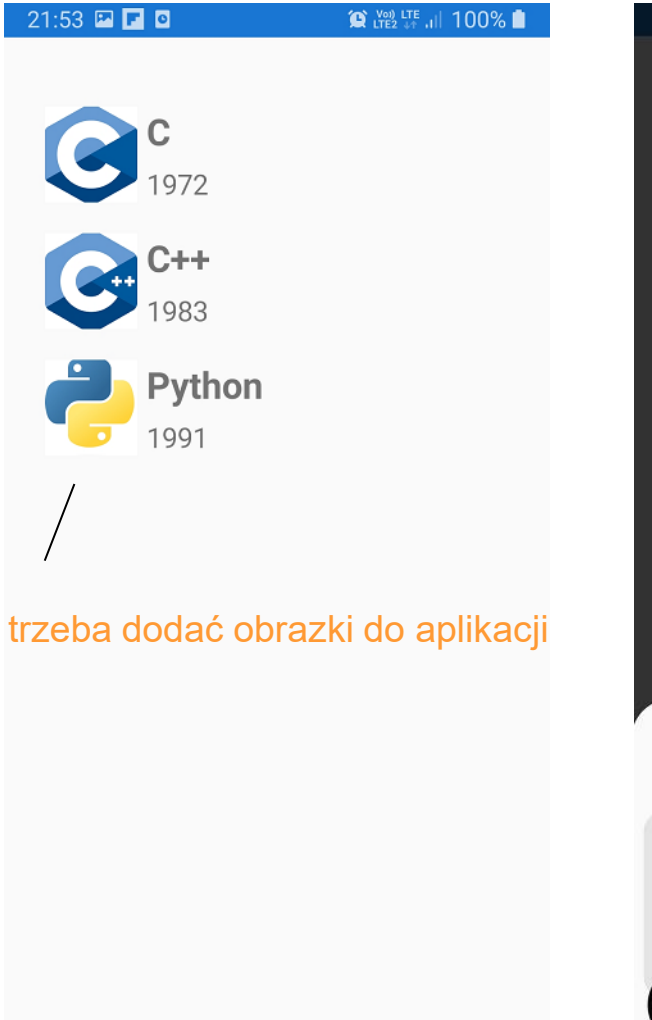

 $|||$ 

∩

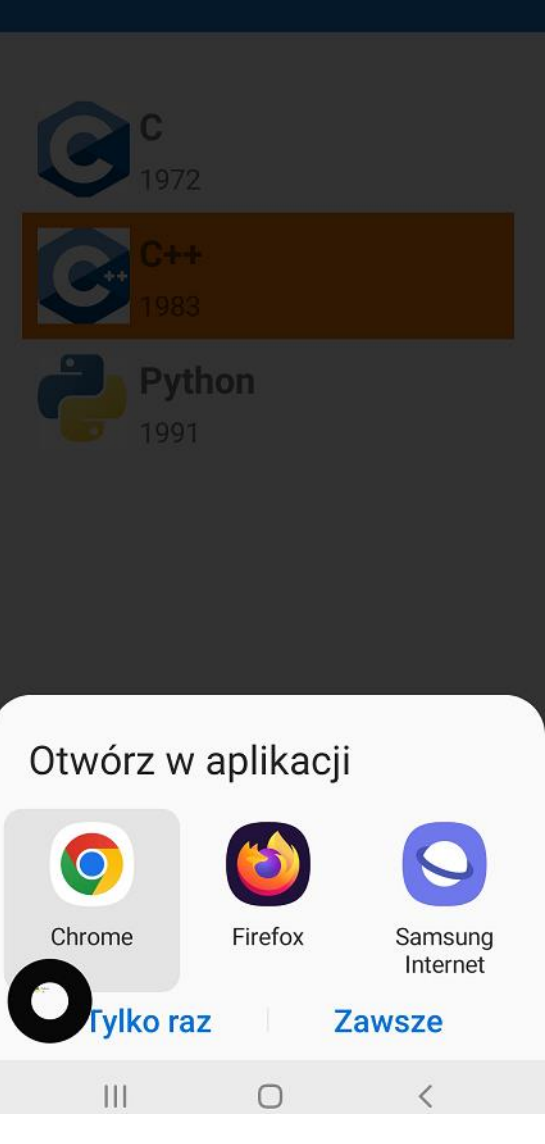

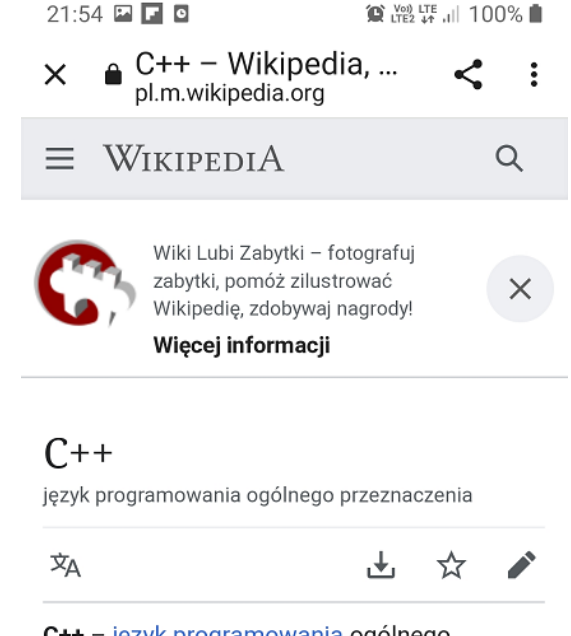

C++ - język programowania ogólnego przeznaczenia. Język został zaprojektowany przez Bjarne Stroustrupa jako rozszerzenie języka C o obiektowe mechanizmy abstrakcji danych i silną statyczną kontrolę typów. Zachowanie zgodności z językiem C na poziomie kodu źródłowego pozostaje jednym z podstawowych celów projektowych kolejnych standardów języka.

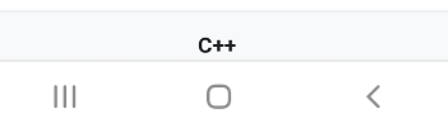

#### **CollectionView**

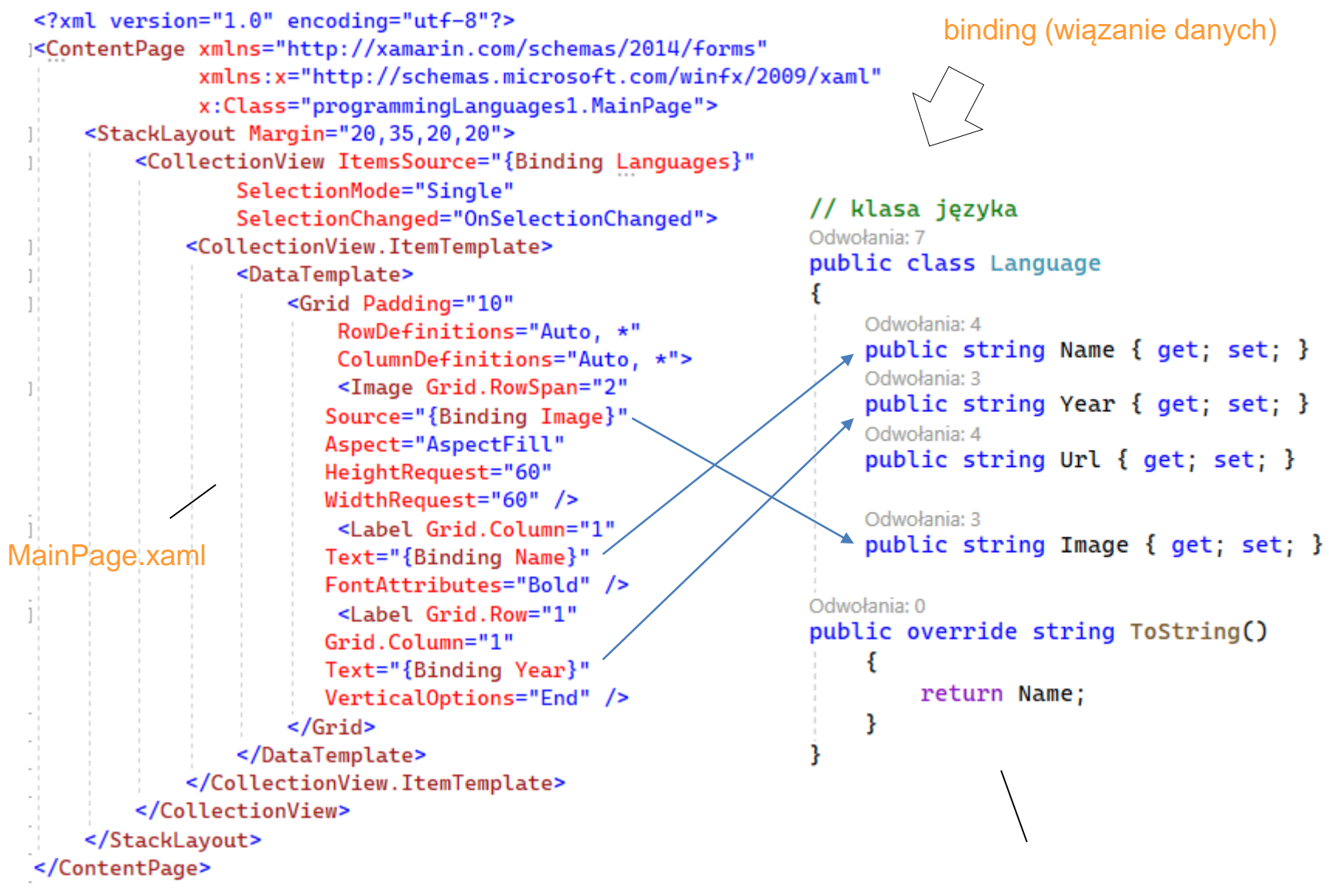

#### [Tworzenie obiektu CollectionView](https://docs.microsoft.com/pl-pl/xamarin/get-started/tutorials/collectionview/?tabs=vswin&tutorial-step=1)

nowa klasa Language.cs

```
using System;
using System.Collections.Generic;
using System.ComponentModel;
                                                   CollectionView
using System. Ling:
using System. Text;
using System. Threading. Tasks:
using Xamarin.Forms;
using Xamarin. Essentials; // przeglądarka
namespace programmingLanguages1
₹.
    Odwołania: 5
    public partial class MainPage : ContentPage
        // lista języków
        Odwołania: 4
        public IList<Language> Languages { get; private set; }
                                                                                             MainPage.xaml.cs 1/2// konstruktor
        1 odwołanie
        public MainPage()
            InitializeComponent();
            // zainicjalizowanie listy języków
            Languages = new List<Language>();
            // wypełnienie listy języków poszczególnymi językami
            Languages.Add(new Language
                Name = "C",Year = "1972".Image = "C_Programming_Language.png",
                Url = "https://en.wikipedia.org/wiki/C (programming language)"
            \mathcal{D}:
            Languages.Add(new Language
            €
                Name = (C++1),
                Year = "1983",
                Image = "Cplusplus.png",Url = "https://pl.wikipedia.org/wiki/C%2B%2B"
            \mathcal{D}Languages.Add(new Language
                Name = "Python",
                Year = "1991",Image = "python.png",Url = "https://en.wikipedia.org/wiki/Python_%28programming_language%29"
            \mathcal{D}// bindowanie
            BindingContext = this;
```
#### **CollectionView**

```
// metoda trigerowana przez wybranie elementu CollectionView
Odwołania: 0
void OnSelectionChanged(object sender, SelectionChangedEventArgs e)
€
   // uaktywniamy wybrany element (zmienia się tło)
    Language selectedItem = e. CurrentSelection[0] as Language;
    // otwieramy przegladarkę, url
    openBr(new Uri(selectedItem.Url));
// metoda asynchroniczna otwierająca przeglądarkę
1 odwołanie
public async void openBr(Uri uri)
€
    await Browser.OpenAsync(uri, BrowserLaunchMode.SystemPreferred);
}
```
MainPage.xaml.cs 2/2

#### **timer**

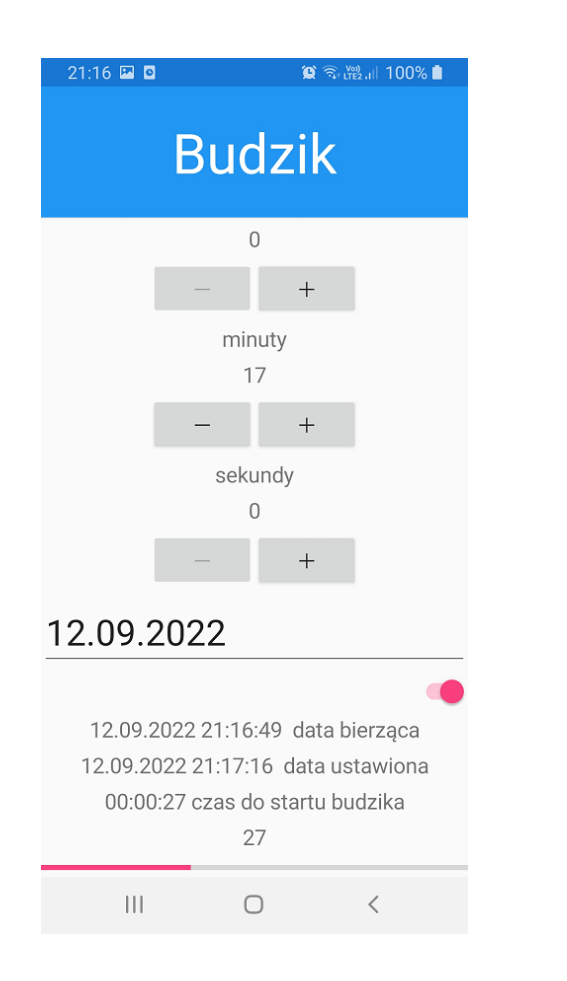

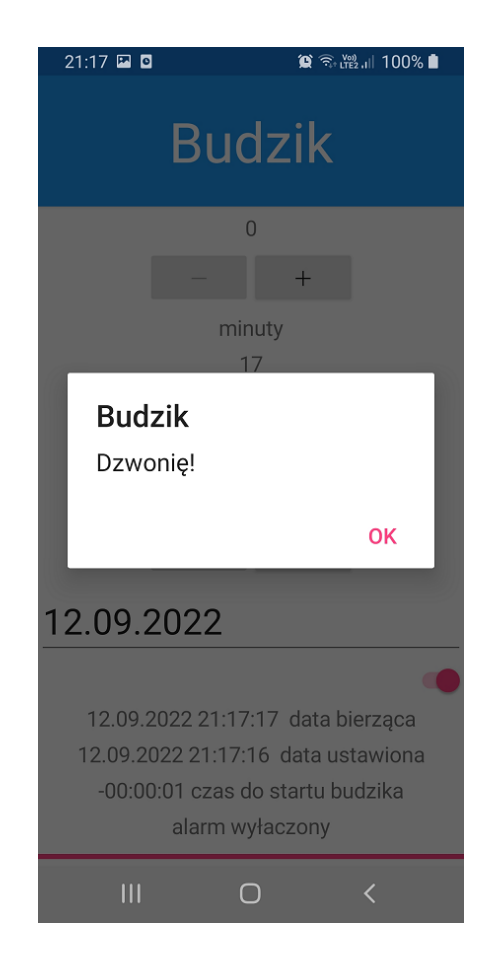

#### **selectionSort**

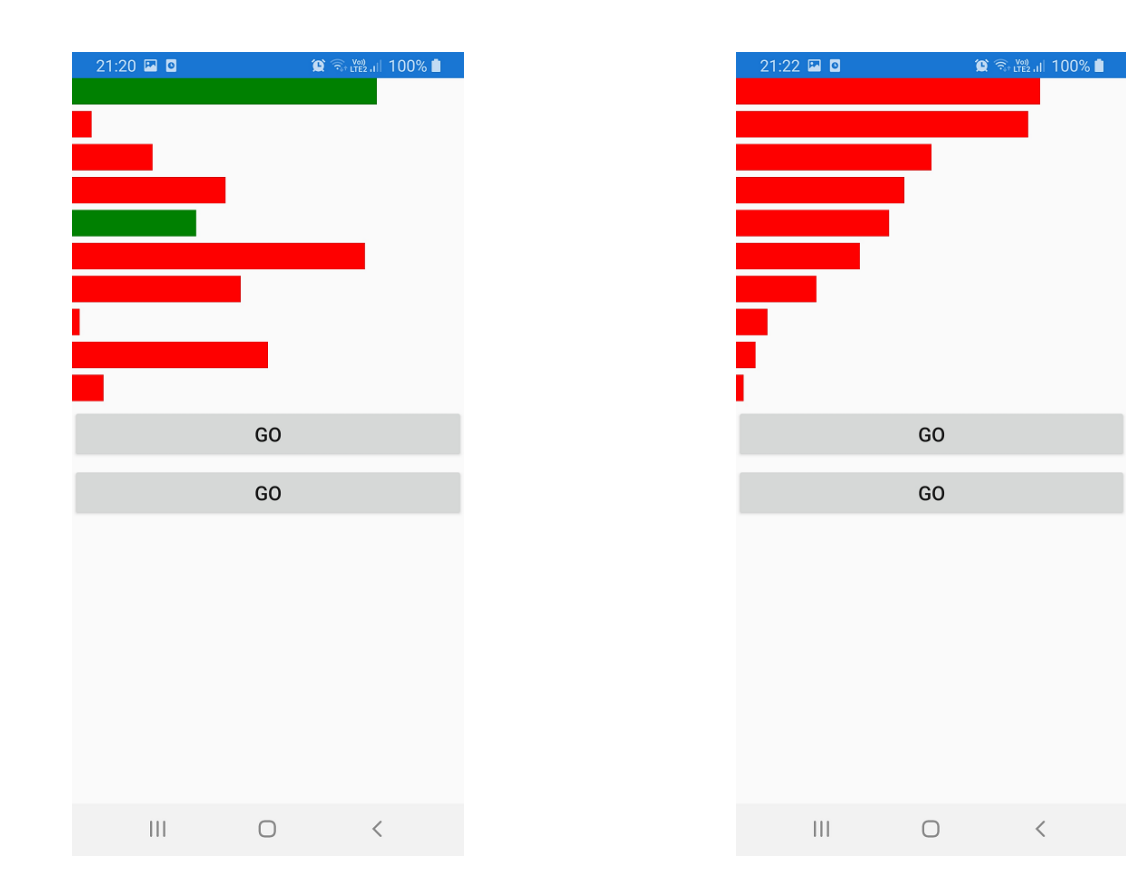

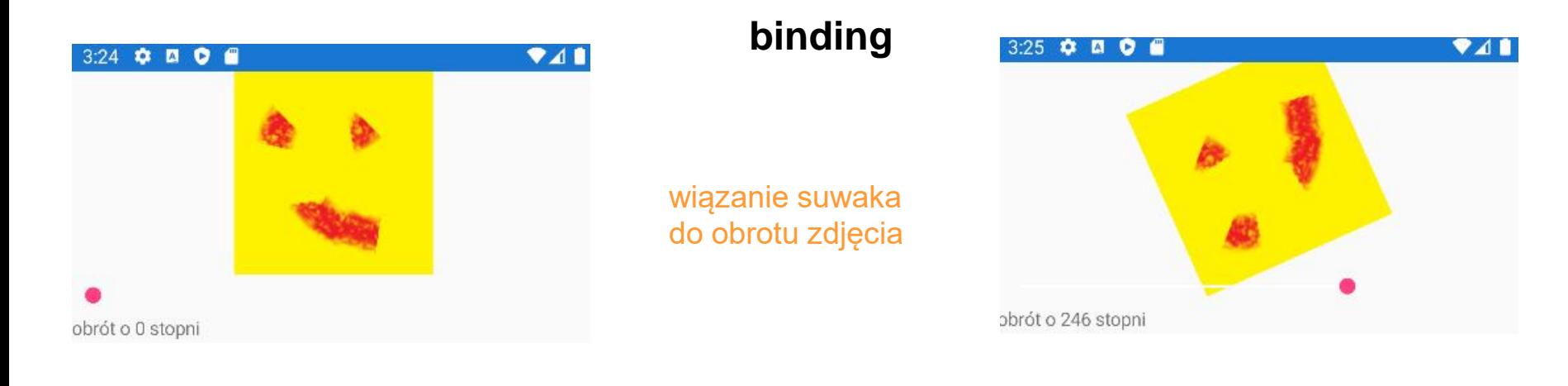

#### <StackLayout>

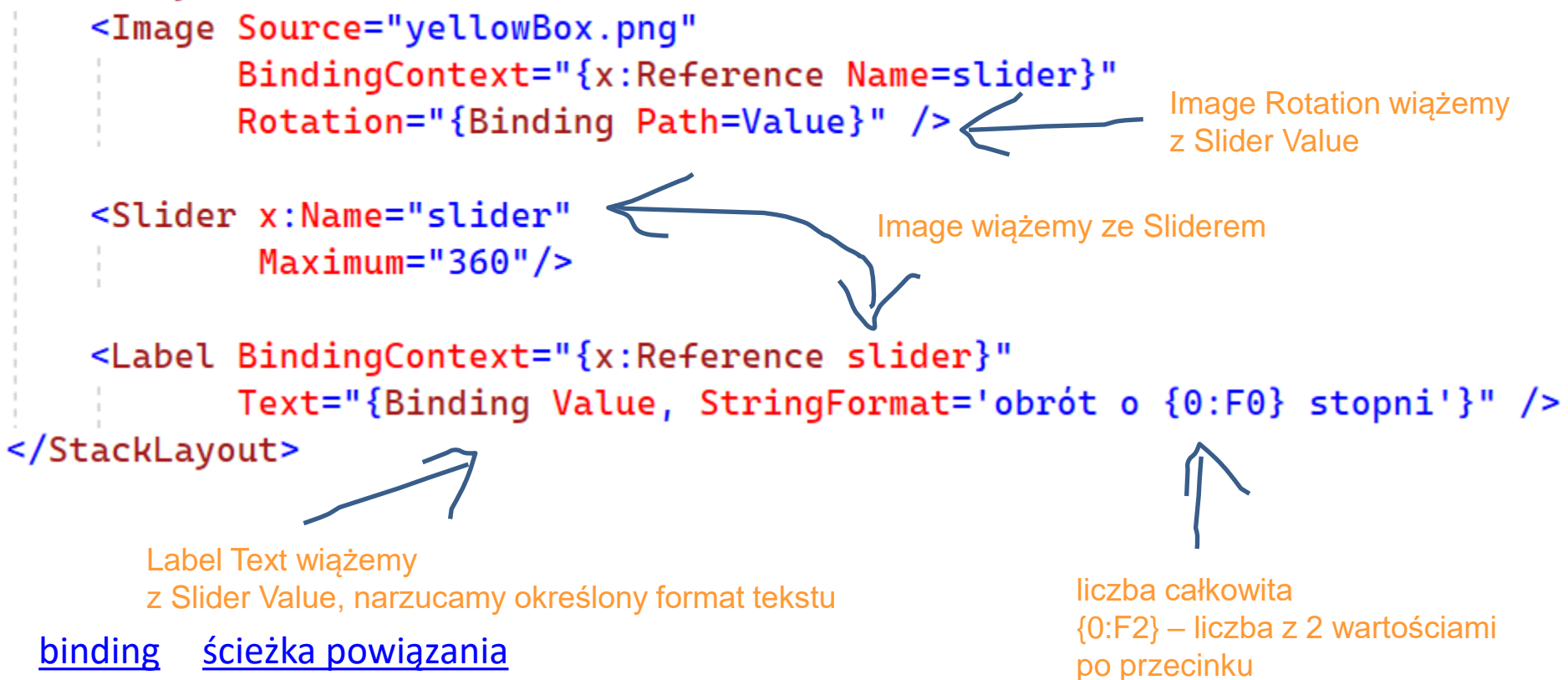

#### **binding**

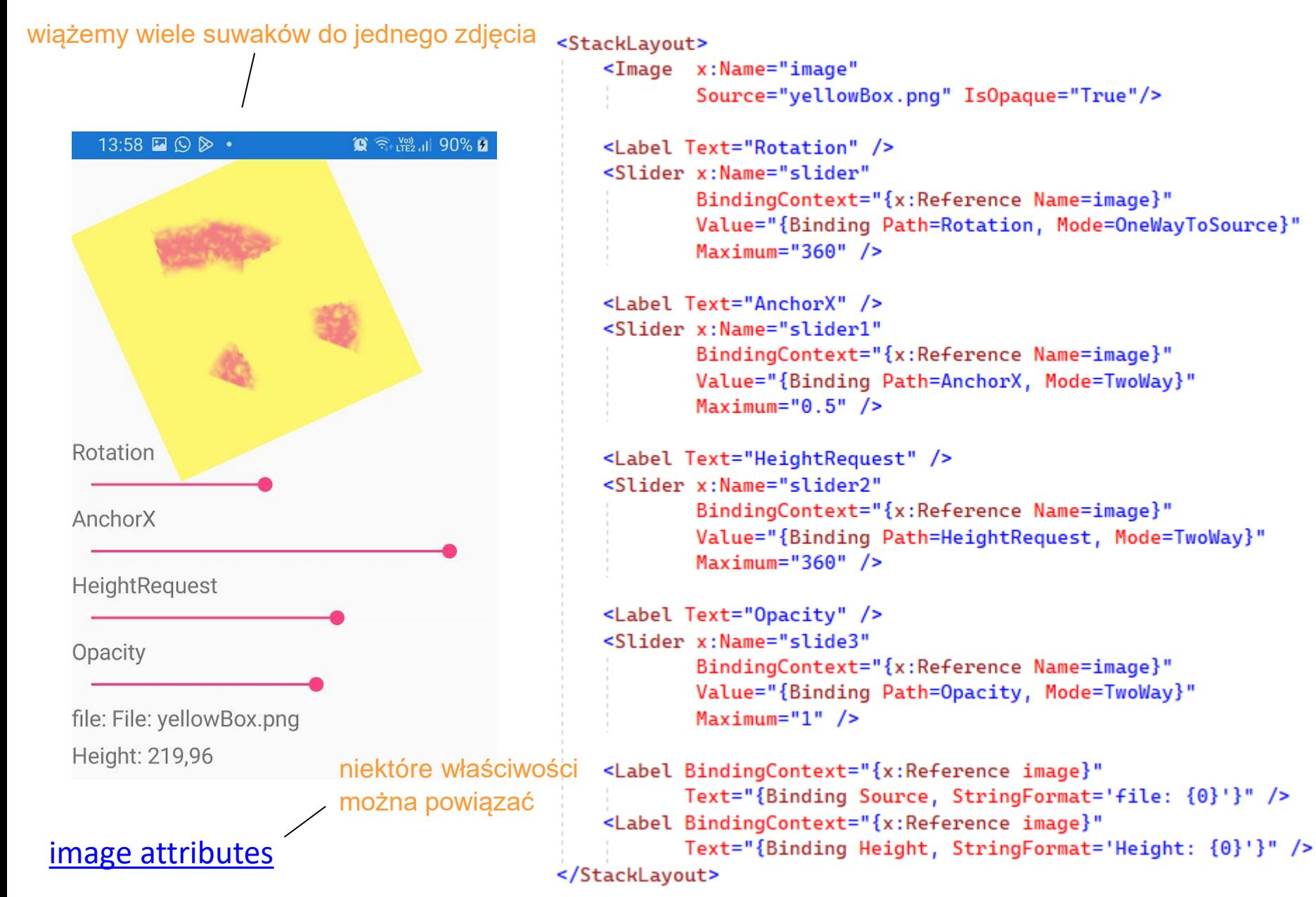

#### **mapy**

# **Working with maps in Xamarin.Forms**

The Map control displays a map, and requires the Xamarin.Forms.Maps NuGet package.

For more information, see Xamarin.Forms Map.

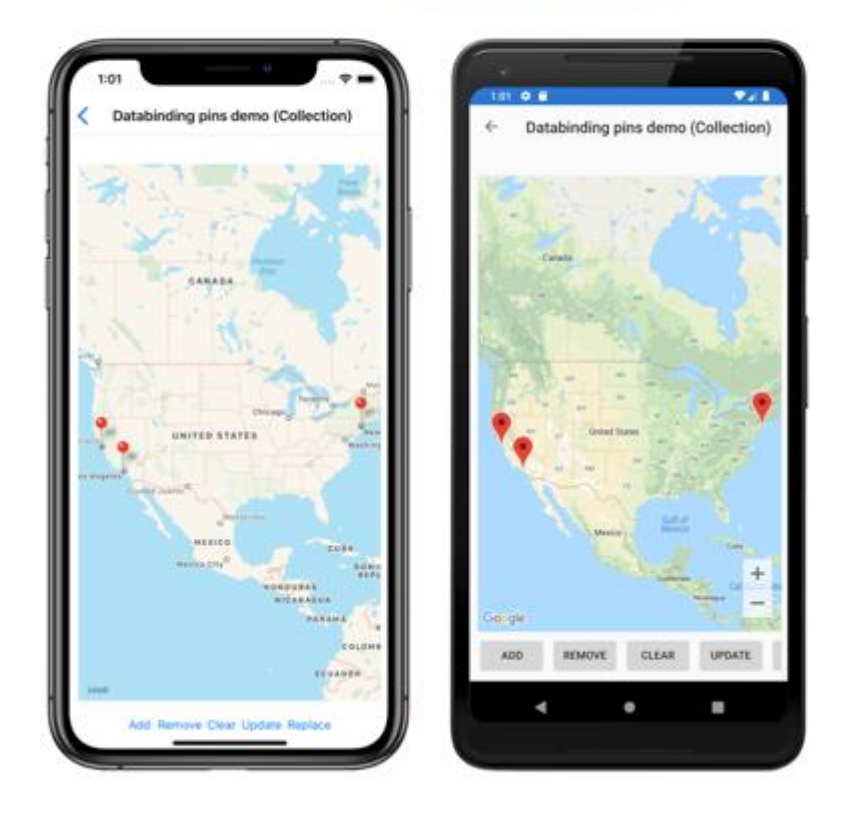

[github.com WorkingWithMaps](https://github.com/xamarin/xamarin-forms-samples/tree/main/WorkingWithMaps)

#### **mapy konfiguracja**

# Android

Proces konfiguracji wyświetlania i interakcji z mapą w systemie Android to:

- 1. Pobierz klucz interfejsu API Mapy Google i dodaj go do manifestu.
- 2. Określ numer wersji usług Google Play w manifeście.
- 3. Określ wymaganie dla biblioteki Apache HTTP Legacy w manifeście.
- 4. [opcjonalnie] Określ uprawnienie WRITE\_EXTERNAL\_STORAGE w manifeście.
- 5. [opcjonalnie] Określ uprawnienia lokalizacji w manifeście.
- 6. [opcjonalnie] Zażądaj uprawnień lokalizacji środowiska uruchomieniowego MainActivity w klasie.

wyświetlenie lokalizacji telefonu mapie

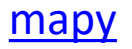

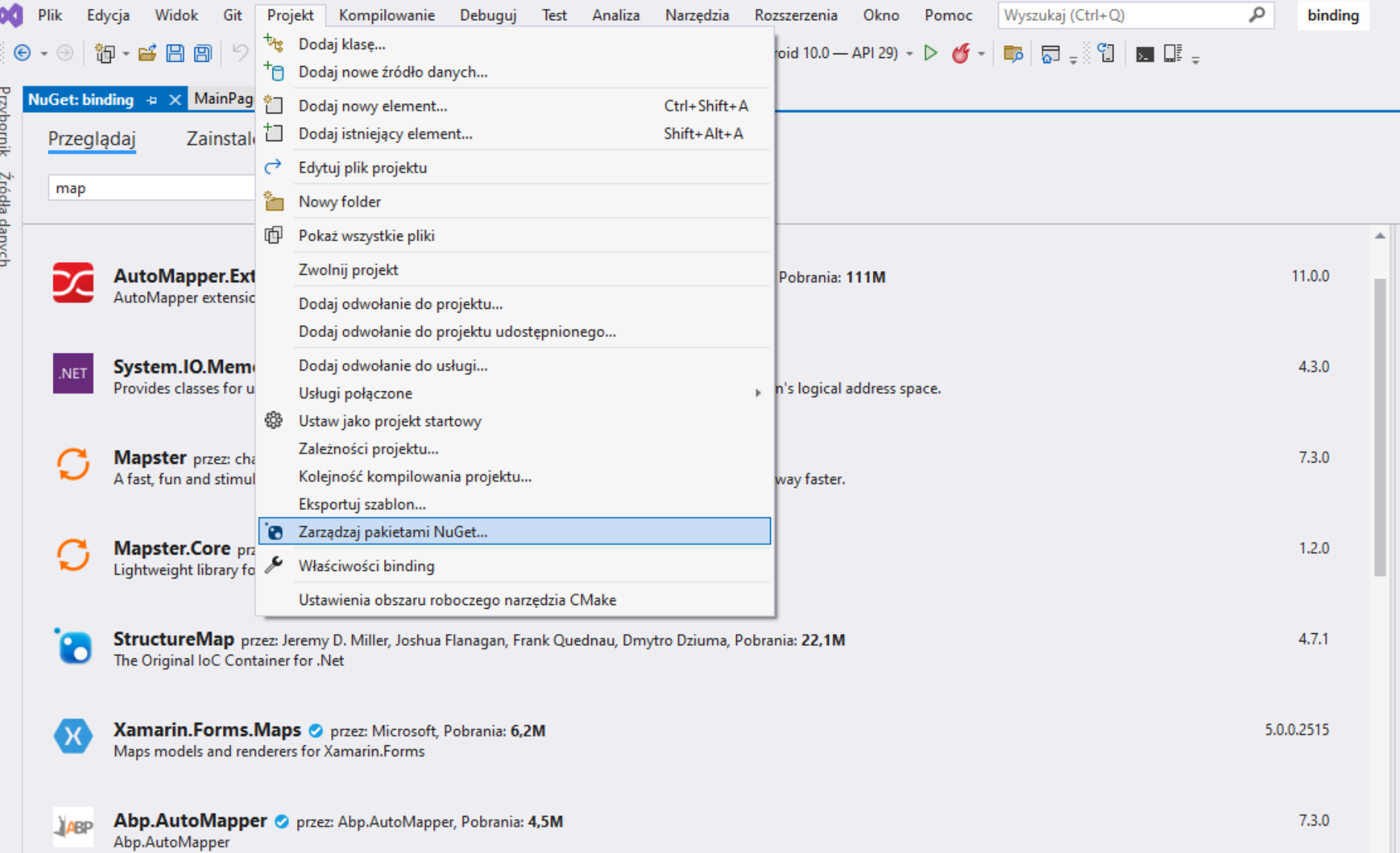

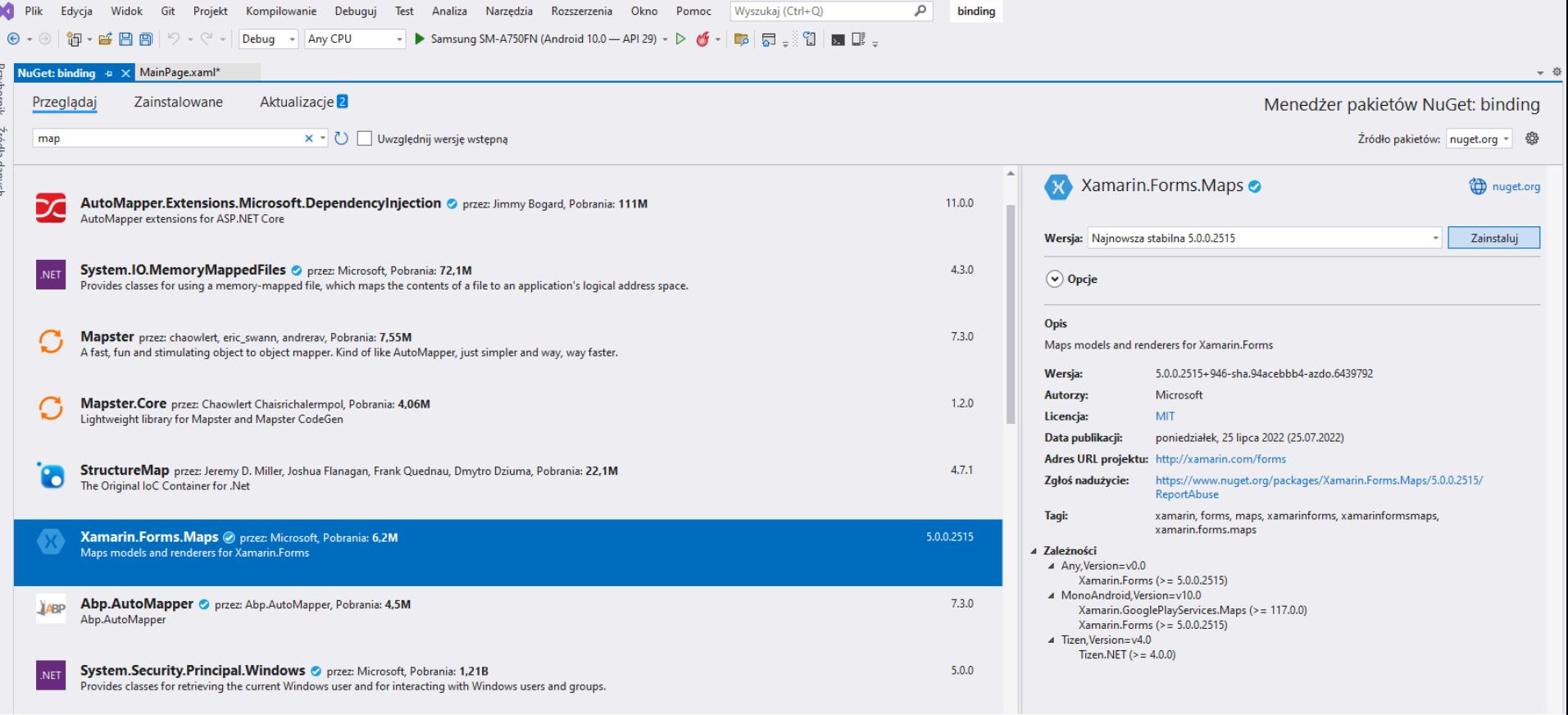

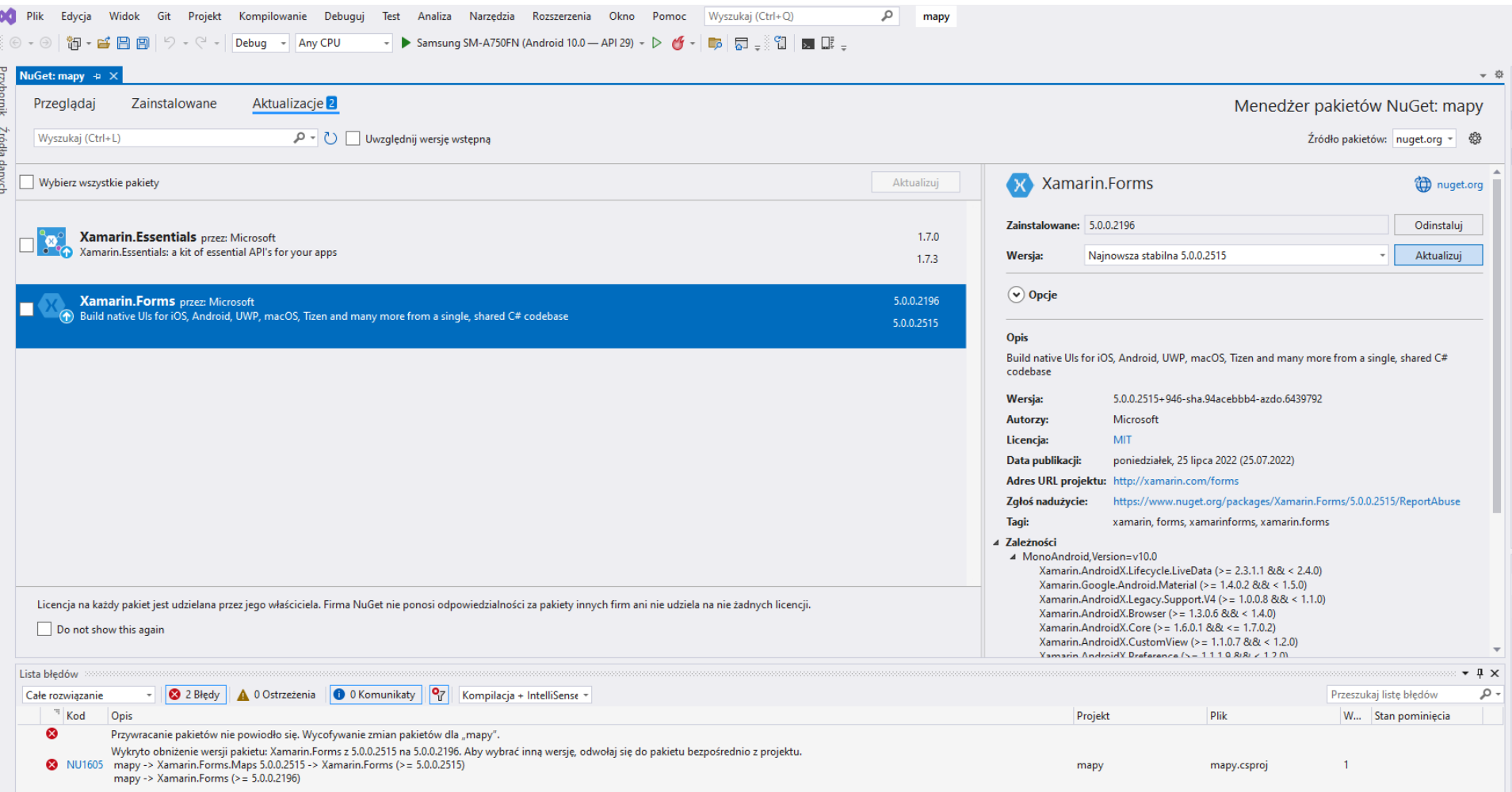

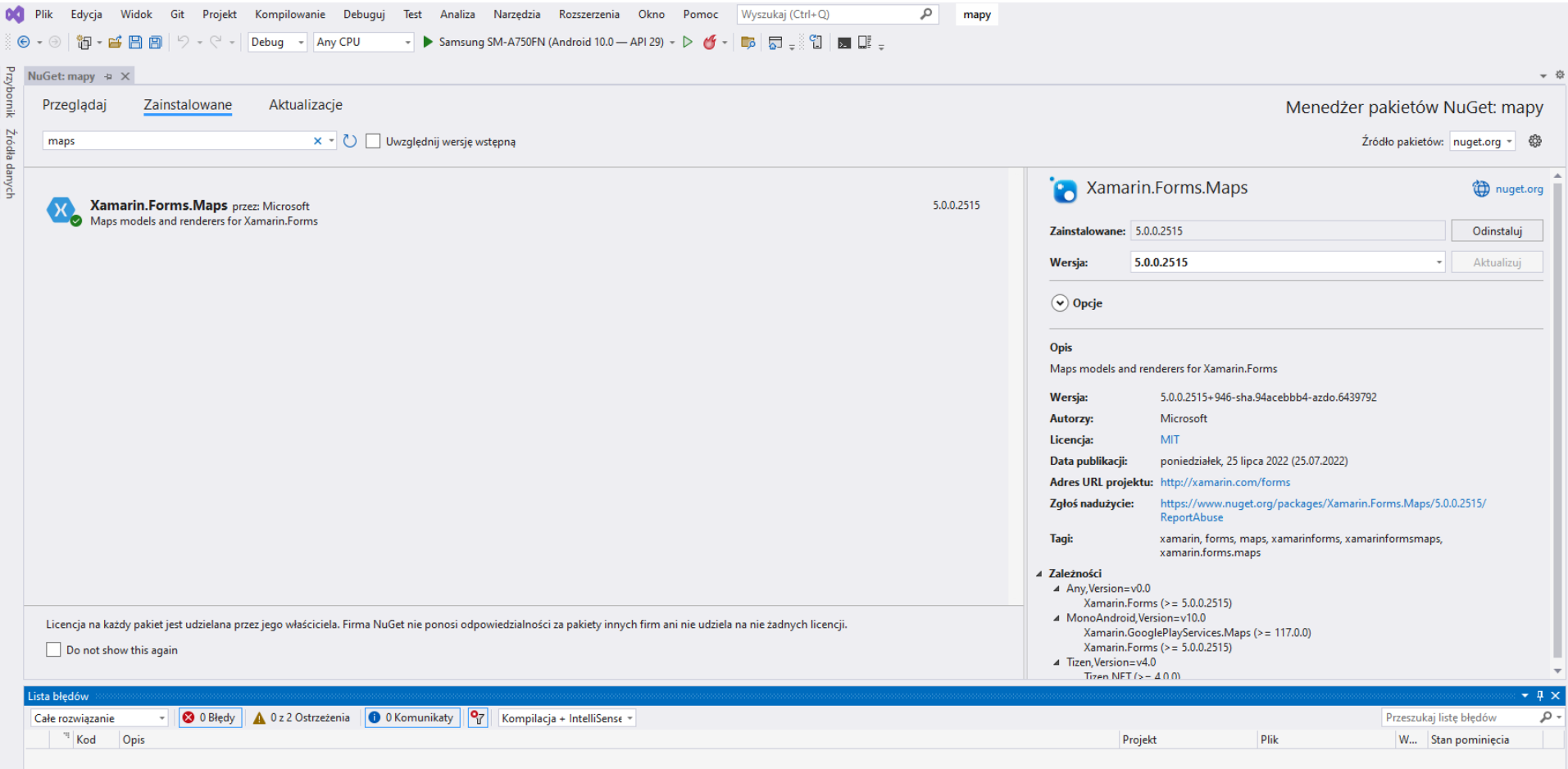

To use the Google Maps functionality in Android, you need to register for a Maps API key with Google. Until you do this, you will just see a blank grid instead of a map in your applications. You must obtain a Google Maps Android API v2 key - keys from the older Google Maps Android API key v1 will not work.

https://learn.microsoft.com/plpl/xamarin/android/platform/maps-and[location/maps/obtaining-a-google-maps-api](https://learn.microsoft.com/pl-pl/xamarin/android/platform/maps-and-location/maps/obtaining-a-google-maps-api-key?tabs=windows)key?tabs=windows

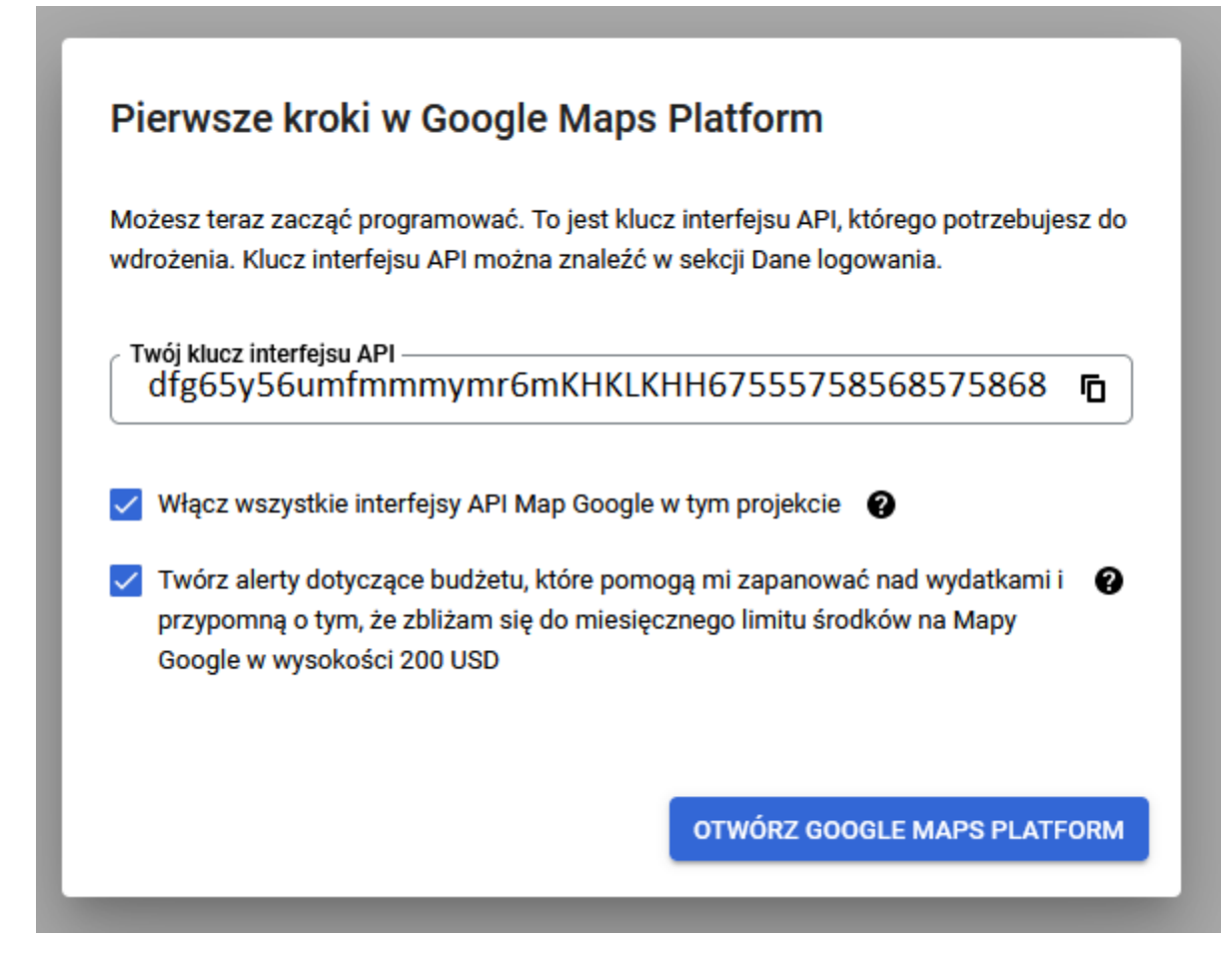

[Google Developers Console](https://console.developers.google.com/apis/dashboard/) API & Services Dashboard

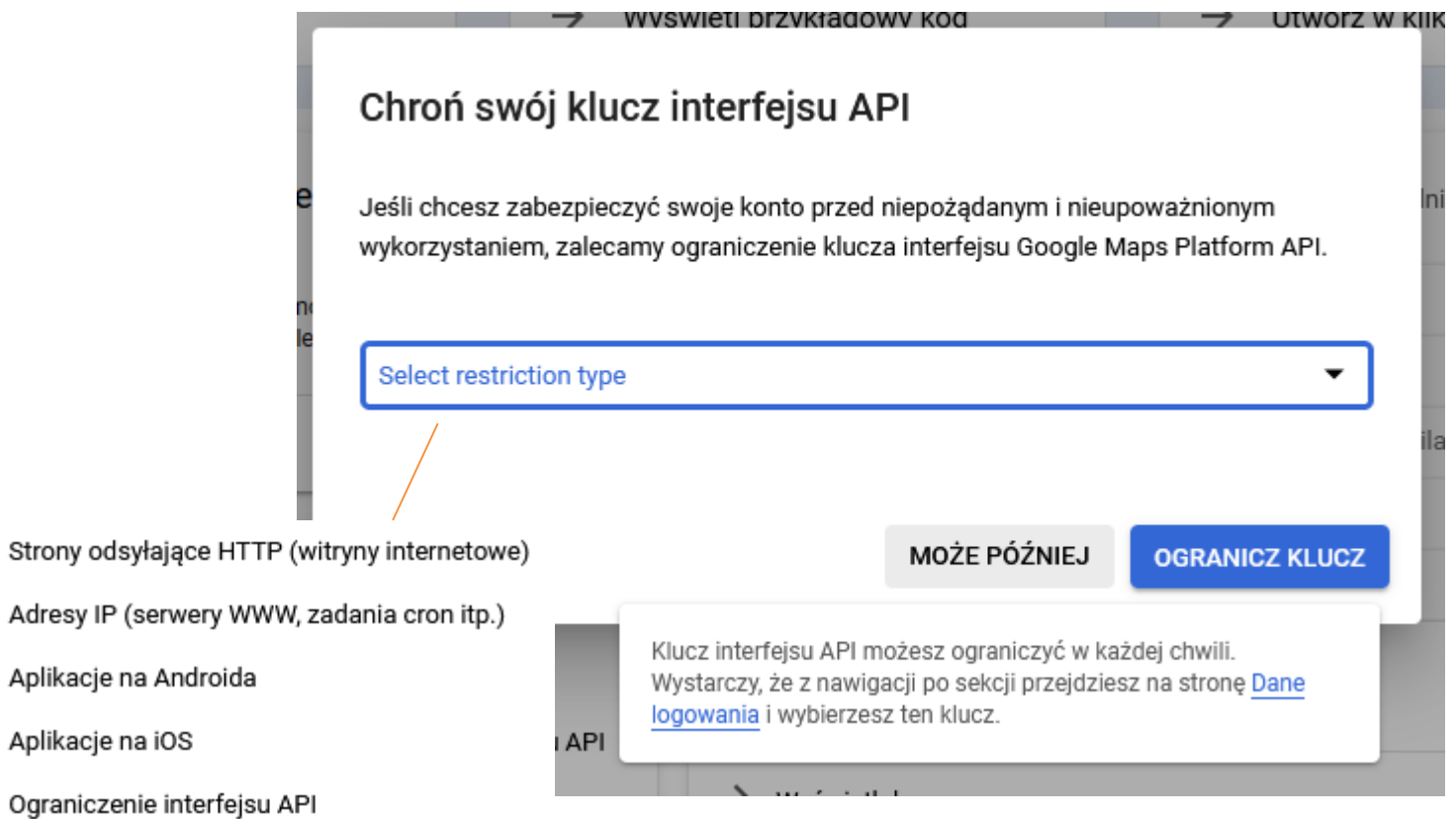

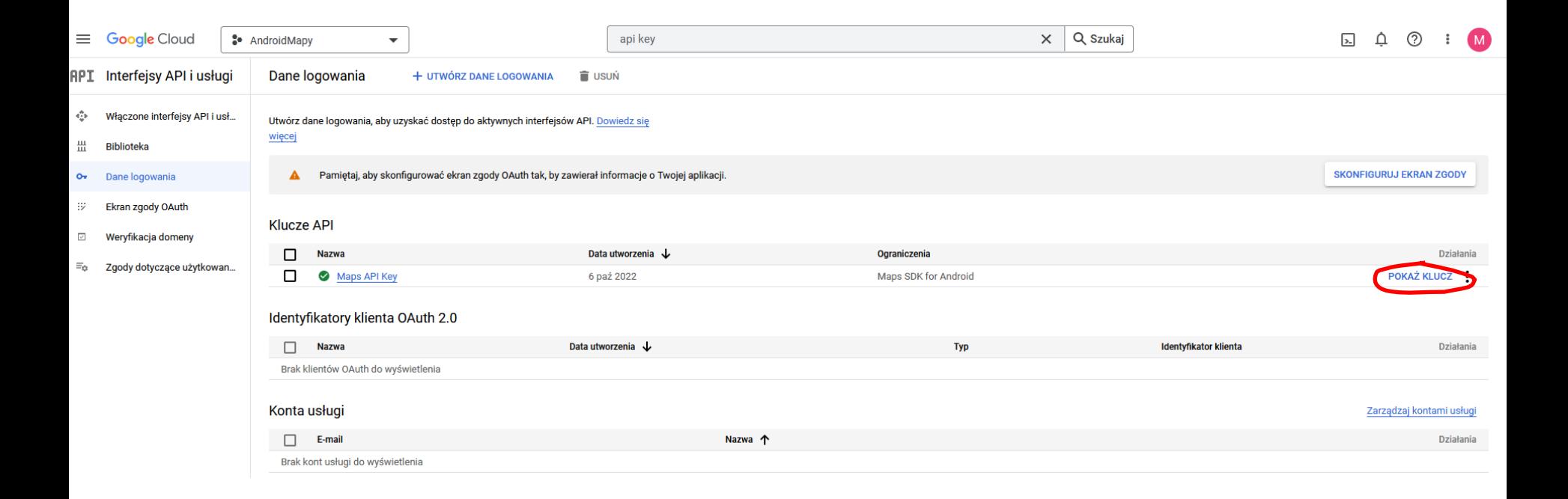

#### **Umieszczenie YOUR\_API\_KEY w pliku Manifest**

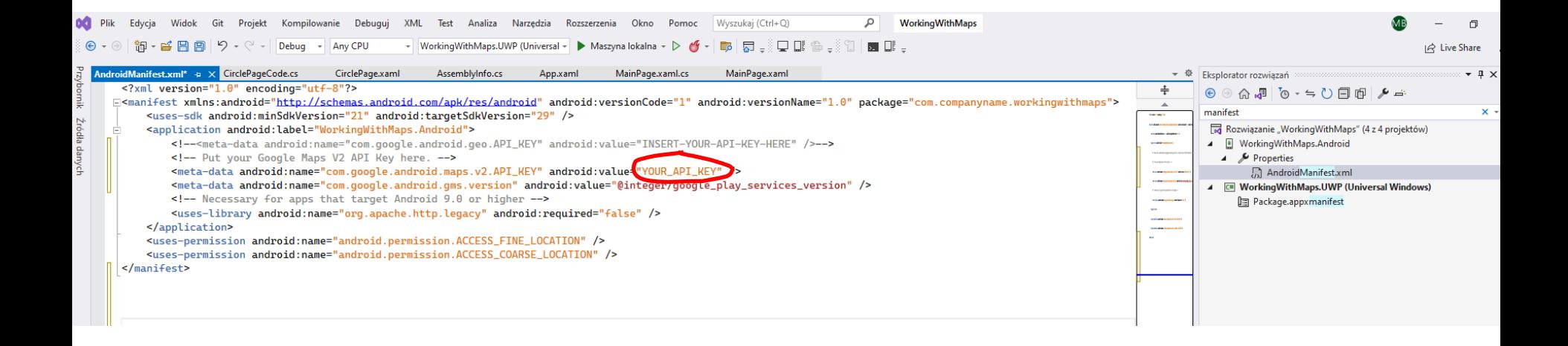

#### **My Maps**

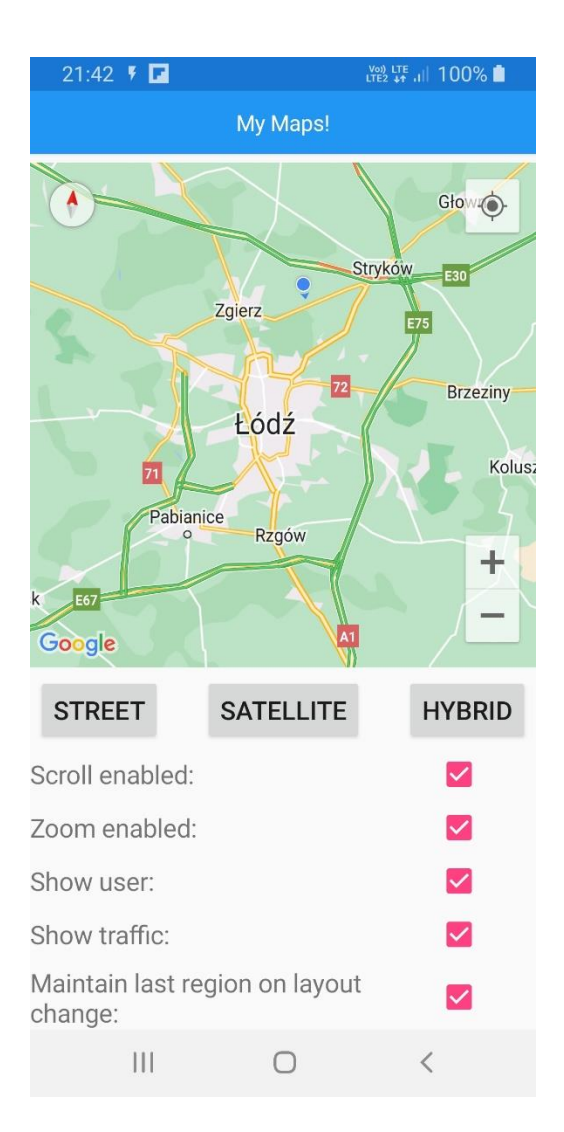

### **Lokalna baza danych**

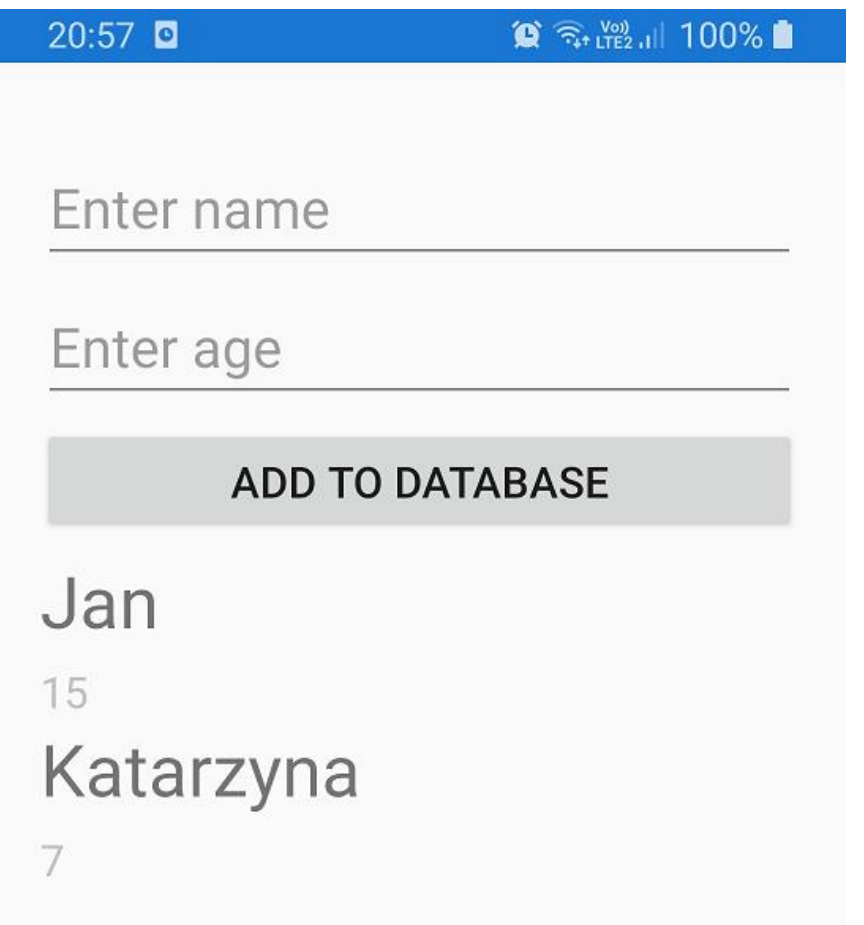

Xamarin.Forms [Samouczek dotyczący lokalnej bazy danych](https://docs.microsoft.com/pl-pl/xamarin/get-started/tutorials/local-database/?tabs=vswin)

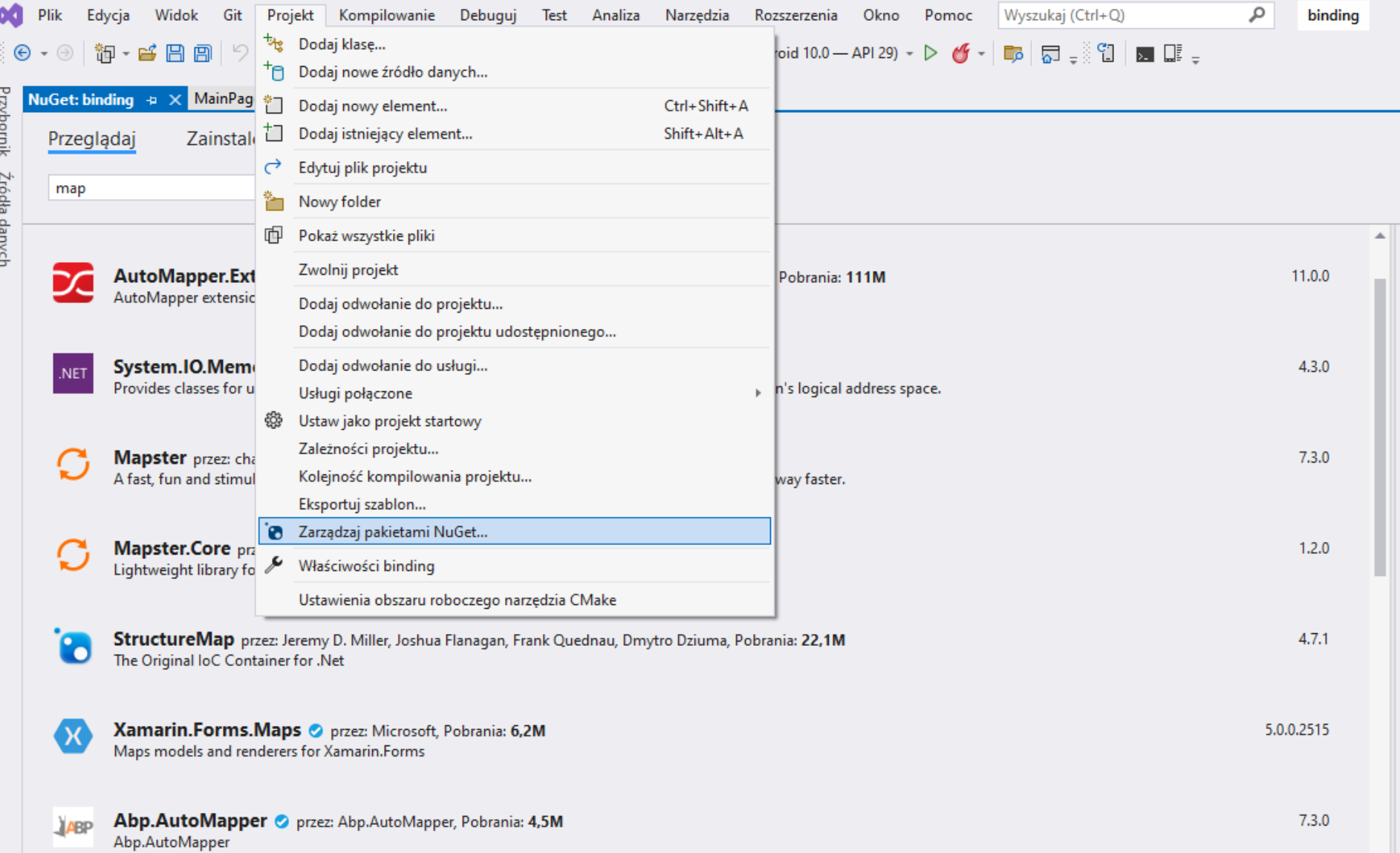

#### Dodawanie biblioteki SQLite.NET

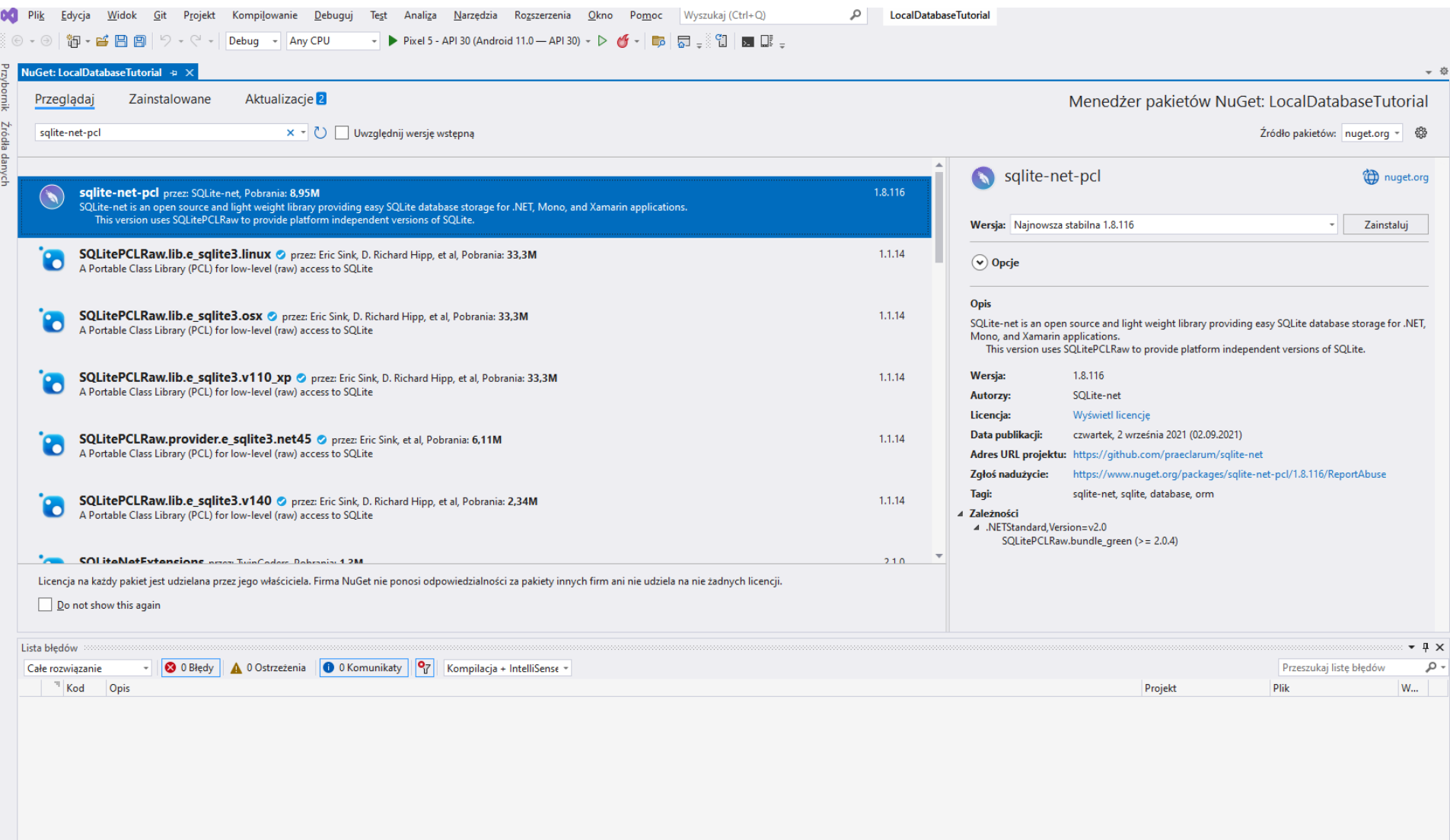

Lista błędów Dane wyjściowe

#### **Cykl życia aplikacji**

#### App.xaml.cs

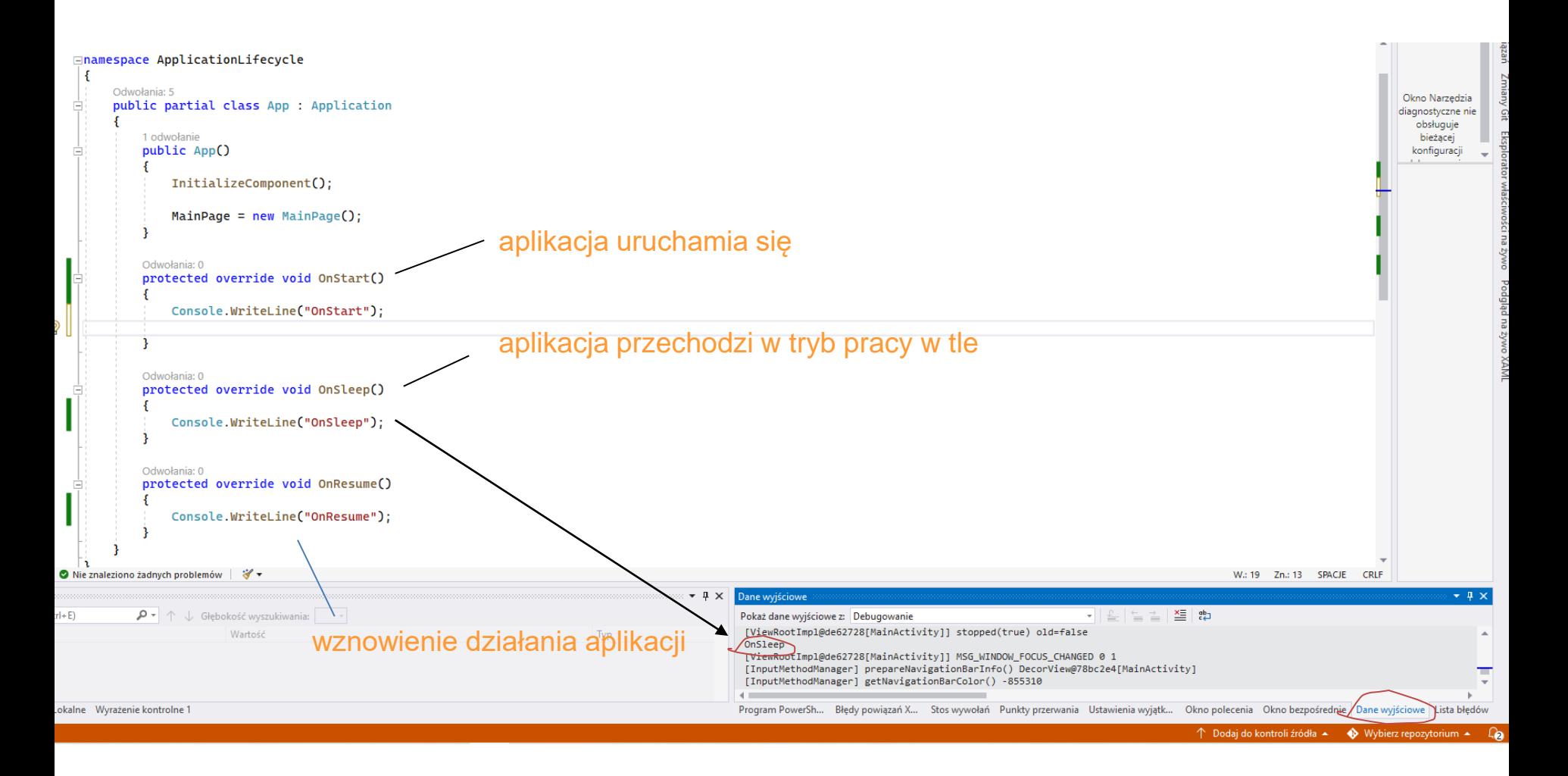

#### [Samouczek cyklu życia aplikacji](https://docs.microsoft.com/pl-pl/xamarin/get-started/tutorials/app-lifecycle/?tabs=vswin)

#### **Cykl życia aplikacji**

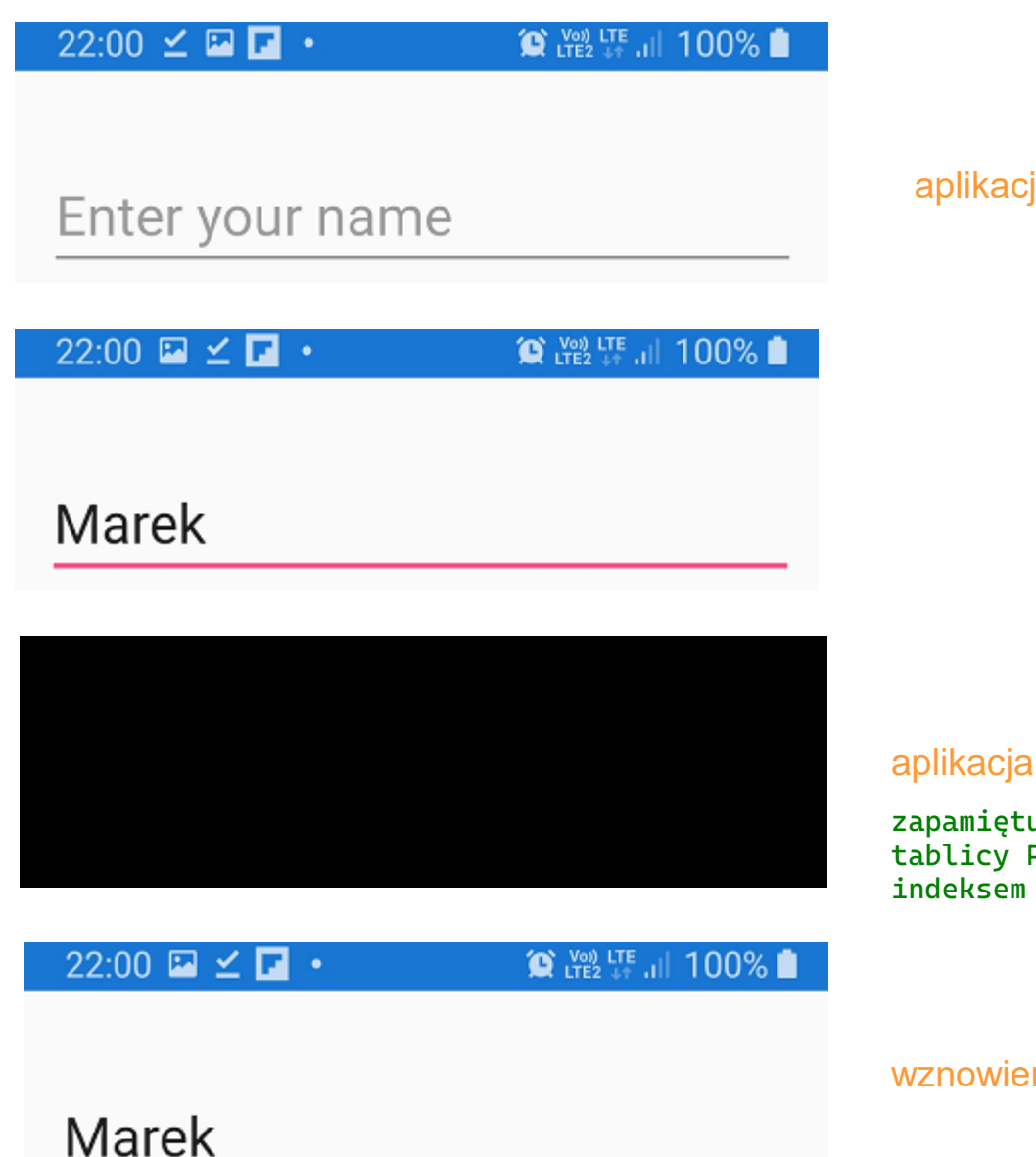

aplikacja uruchamia się

aplikacja przechodzi w tryb pracy w tle

zapamiętujemy pole Name w tablicy Properties pod indeksem keyName

wznowienie działania aplikacji

using System; using Xamarin.Forms: using Xamarin.Forms.Xaml;

App.xaml.cs

### **Cykl życia aplikacji**

namespace ApplicationLifecycle

```
Odwołania: 7
```
3

4

3

٦

€

P

public partial class App : Application

```
// pole klasy
Odwołania: 4
public string Name { get; set; }
```

```
// klucz
const string keyName = "keyName";
```

```
1 odwołanie
public App()
```

```
InitializeComponent();
```

```
MainPage = new MainPage();
```

```
Odwołania: 0
protected override void OnStart()
```

```
Console.WriteLine("OnStart");
```
// przywrócenie pola Name (jeśli istnieje klucz keyName) if (Properties.ContainsKey(keyName))

```
Name = (string)Properties[keyName];
```

```
Odwołania: 0
protected override void OnSleep()
```

```
Console.WriteLine("OnSleep");
// zapamiętujemy pole Name w tablicy Properties pod indeksem keyName
Proporties[kevName] = Name;
```
Nie jest konieczne przywrócenie danych ze słownika Properties w przeciążeniu

Jest to spowodowane tym, że gdy aplikacja zaczyna działać w tle, ona i jej

metody OnResume.

stan są nadal w pamięci.

Odwołania: 0 protected override void OnResume() ł

Console.WriteLine("OnResume");

#### MainPage.xaml

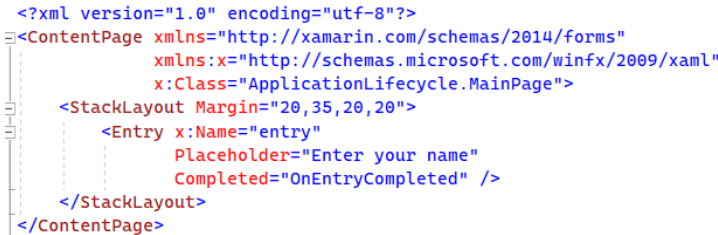

#### MainPage.xaml.cs

 $\{$ 

```
using System;
using Xamarin. Forms;
namespace ApplicationLifecycle
    Odwołania: 5
    public partial class MainPage : ContentPage
         1 odwołanie
         public MainPage()
         \mathcal{L}InitializeComponent();
         // metoda wywoływana tuż przed ukazaniem okna aplikacji
        Odwołania: 0
         protected override void OnAppearing()
             base.OnAppearing();
             // zawartość pola Name jest wstawiana do kontrolki entry
             entry. Text = (Application. Current as App). Name;
        \rightarrow// po wpisaniu imienia jest ono zapamietane w polu Name
         Odwołania: 0
         void OnEntryCompleted(object sender, EventArgs e)
         \{(Application. Current as App). Name = entry. Text;
```
#### **Arkusz akcji**

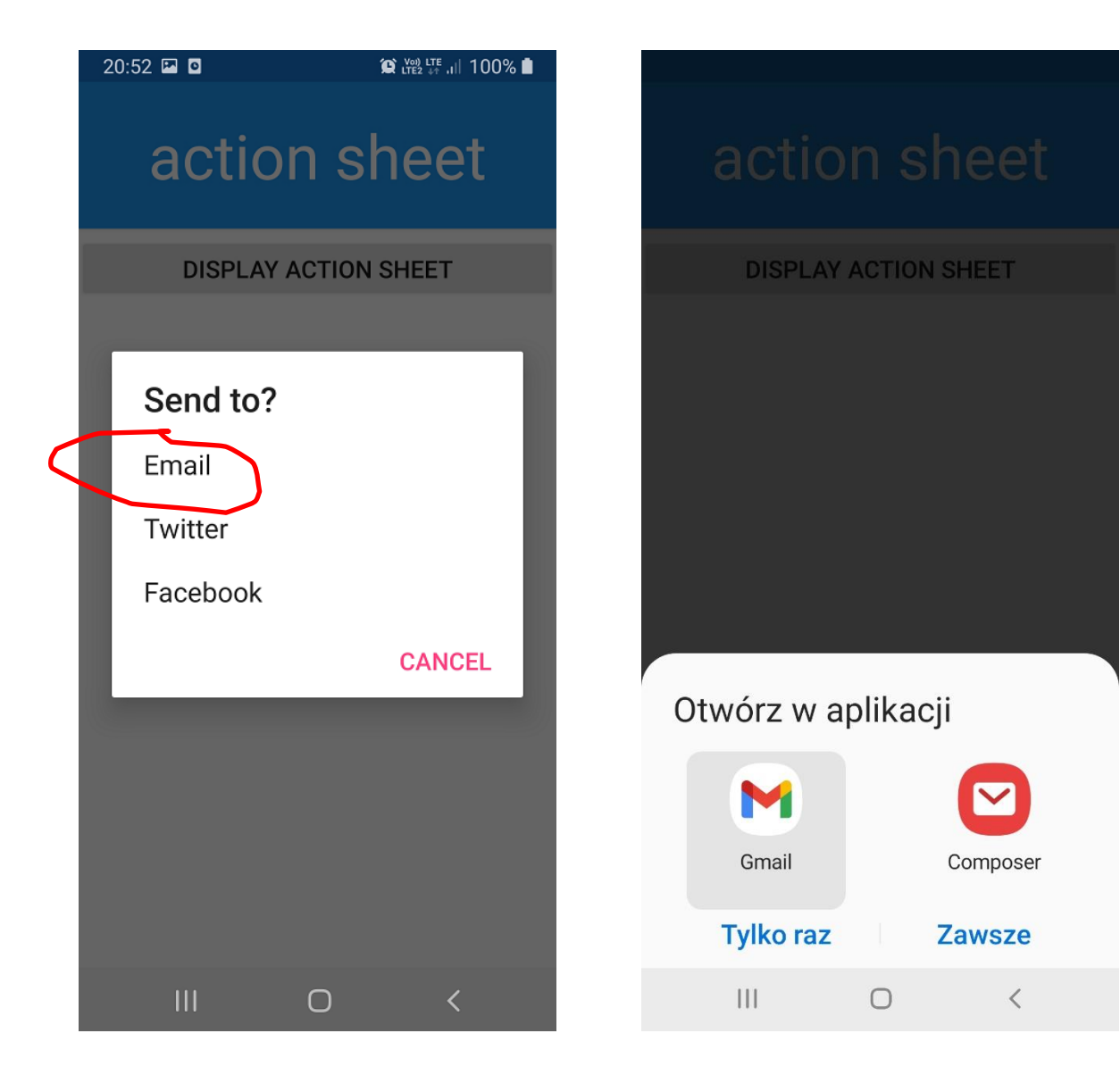

po wybraniu akcji odpowiednia aplikacja uruchamia się (jeśli jest zainstalowana)

[Wyświetlanie arkusza akcji](https://docs.microsoft.com/pl-pl/xamarin/get-started/tutorials/pop-ups/?tabs=vswin&tutorial-step=2)

using System; using System. Collections. Generic; using System.ComponentModel; MainPage.xaml.cs **Arkusz akcji** using System. Ling: using System. Text; MainPage.xamlusing System. Threading. Tasks; using Xamarin. Forms: using Xamarin. Essentials: // Launcher <?xml version="1.0" encoding="utf-8" ?> <ContentPage xmlns="http://xamarin.com/schemas/2014/forms" xmlns:x="http://schemas.microsoft.com/winfx/2009/xaml" namespace actionSheet x:Class="actionSheet.MainPage"> ₹ Odwołania: 5 <StackLayout> public partial class MainPage : ContentPage <Frame BackgroundColor="#2196F3" Padding="24" CornerRadius="0"> <Label Text="action sheet" HorizontalTextAlignment="Center" TextColor=[]"White" FontSize="36"/>  $\le$ /Frame> 1 odwołanie <Button Text="Display action sheet" public MainPage() Clicked="OnDisplayActionSheetButtonClicked" /> ₹ </StackLayout> InitializeComponent(): </ContentPage> Þ Odwołania: 0 async void OnDisplayActionSheetButtonClicked(object sender, EventArgs e) ₹ // wyświetlamy action sheet // metoda DisplayActionSheet jest asynchroniczna, czekamy na wynik jej działania string action = await DisplayActionSheet("Send to?", "Cancel", null, "Email", "Twitter", "Facebook"); // uruchamiamy Facebooka (jeśli jest zainstalowany)  $if (action == "Facebook")$ Uniform Resource Identifier await Launcher.OpenAsync(new Uri("fb://page/page\_id")); (Ujednolicony Identyfikator Zasobów)  $/\star$ // gdy Facebook jest niezainstalowany uruchamiamy przegladarke if (!await Launcher.TryOpenAsync("fb://page/page\_id")) x await Browser.OpenAsync("https://www.facebook.com/"); ¥  $\star$ / // uruchamiamy Twittera (jeśli jest zainstalowany) else if (action == "Twitter") await Launcher.OpenAsync(new Uri("twitter://user?user\_id=userid")); // gdy Twitter jest niezainstalowany uruchamiamy przeglądarkę //if (!await Launcher.TryOpenAsync("twitter://user?user\_id=userid"))  $1/5$  $^{\prime\prime}$ await Browser.OpenAsync("https://twitter.com/");  $\sqrt{ }$ // uruchamiamy klienta pocztowego (jeśli jest zainstalowany) else if(action == "Email")  $var$  address = "adres@onet.pl"; var subject = "Tytuł maila"; var content = "Treść maila"; Uri uri = new Uri(\$"mailto:{address}?subject={subject}&body={content}"); await Launcher.OpenAsync(uri);

### **Tapping**

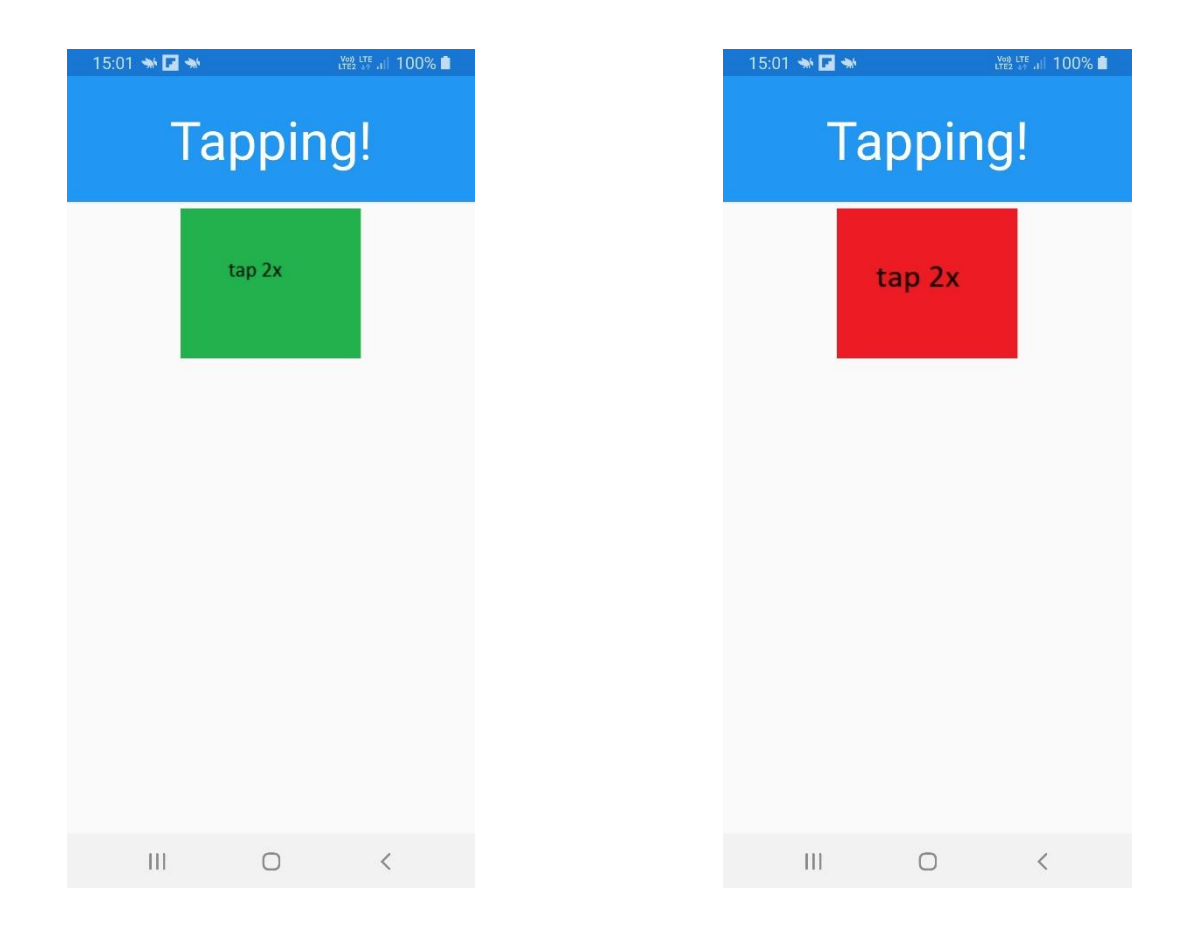

[https://learn.microsoft.com/en-us/xamarin/xamarin-forms/app](https://learn.microsoft.com/en-us/xamarin/xamarin-forms/app-fundamentals/gestures/tap)fundamentals/gestures/tap

#### **INF04 test**

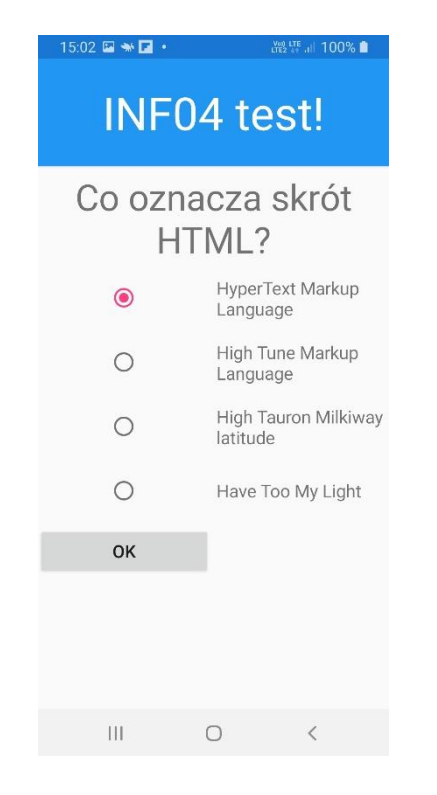

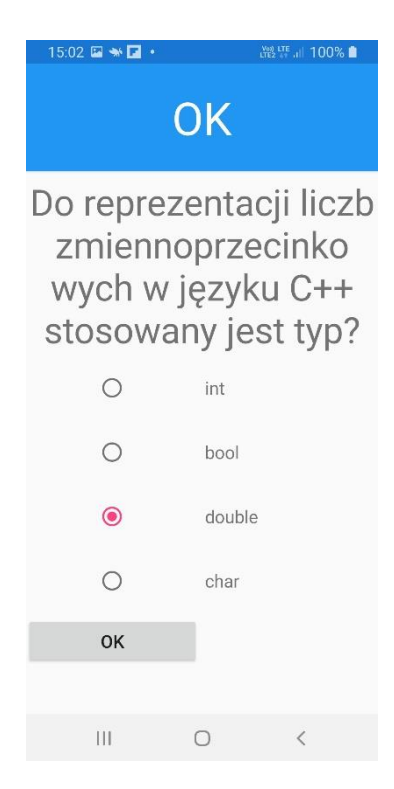

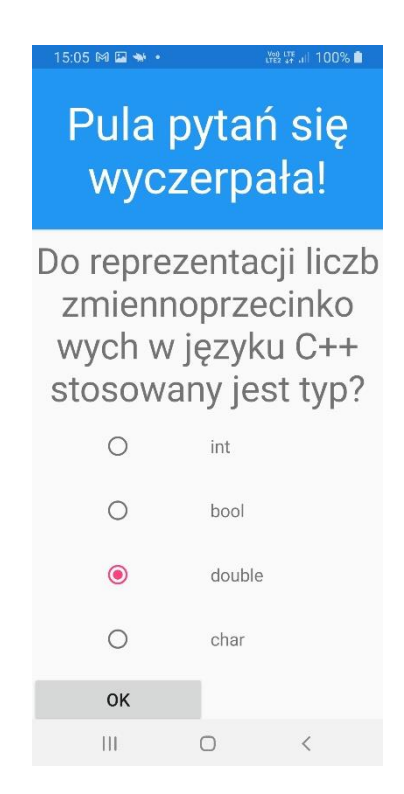

#### **cukrzyca (wyliczanie dawek insuliny)**

```
#include <iostream>
using namespace std;
// deklaracja funkcji
                                                                                            15:15 E M \bullet \bullet置! (100% ■
double myGlukoza(double,double,int);
                                                                                                Cukrzyca
int main ()
Ħ
    cout << "Kalkulator cukrzycowy\n\n";
    // deklaracja zmiennych
    double qlukoza = 0;
    double dziesiatki = 0;
    double insulina = 0;
    int posilek = 0;
    int jednostki = 0;cout << "podaj ilosc glukozy: \n";
    \sin >> qlukoza;
    cout « "podaj ilosc posilkow (ilosc dziesiatek) \n";
    \sin >> dziesiatki;
    cout << "wybierz posilek:\n\n";
    cout << "[1] sniadanie (7 jednostek)" << endl;
    cout « "[2] drugie sniadanie (14 jednostek)" « endl;
    cout \ll "[3] obiad (14 jednostek)" \ll endl;
                                                                                               \vert\vert\vert\bigcirccout « "[4] podwieczorek (6 jednostek)" « endl;
    cout « "[5] kolacja (10 jednostek)" « endl;
    cout « "[6] druga kolacja (10 jednostek)" « endl;
```
https://docs.microsoft.com/pl[pl/xamarin/xamarin-forms/xaml/xaml-controls](https://docs.microsoft.com/pl-pl/xamarin/xamarin-forms/xaml/xaml-controls) kontrolki

[https://github.com/xamarin/xamarin-forms](https://github.com/xamarin/xamarin-forms-samples)samples github przykłady

[https://learn.microsoft.com/pl-pl/xamarin/get](https://learn.microsoft.com/pl-pl/xamarin/get-started/tutorials/)started/tutorials/ samouczki